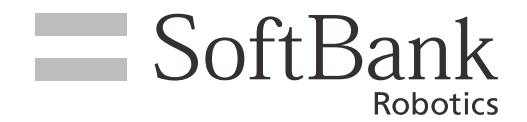

# Robot Suite 取扱説明書 (遠隔操作・ヘルスチェック)

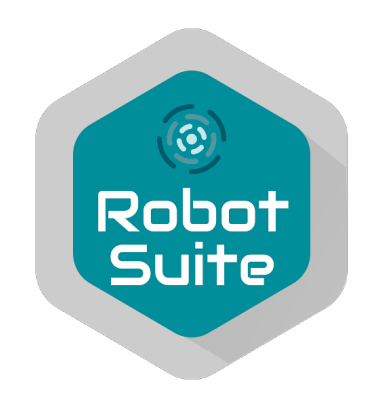

ソフトバンクロボティクス株式会社

### 次 目

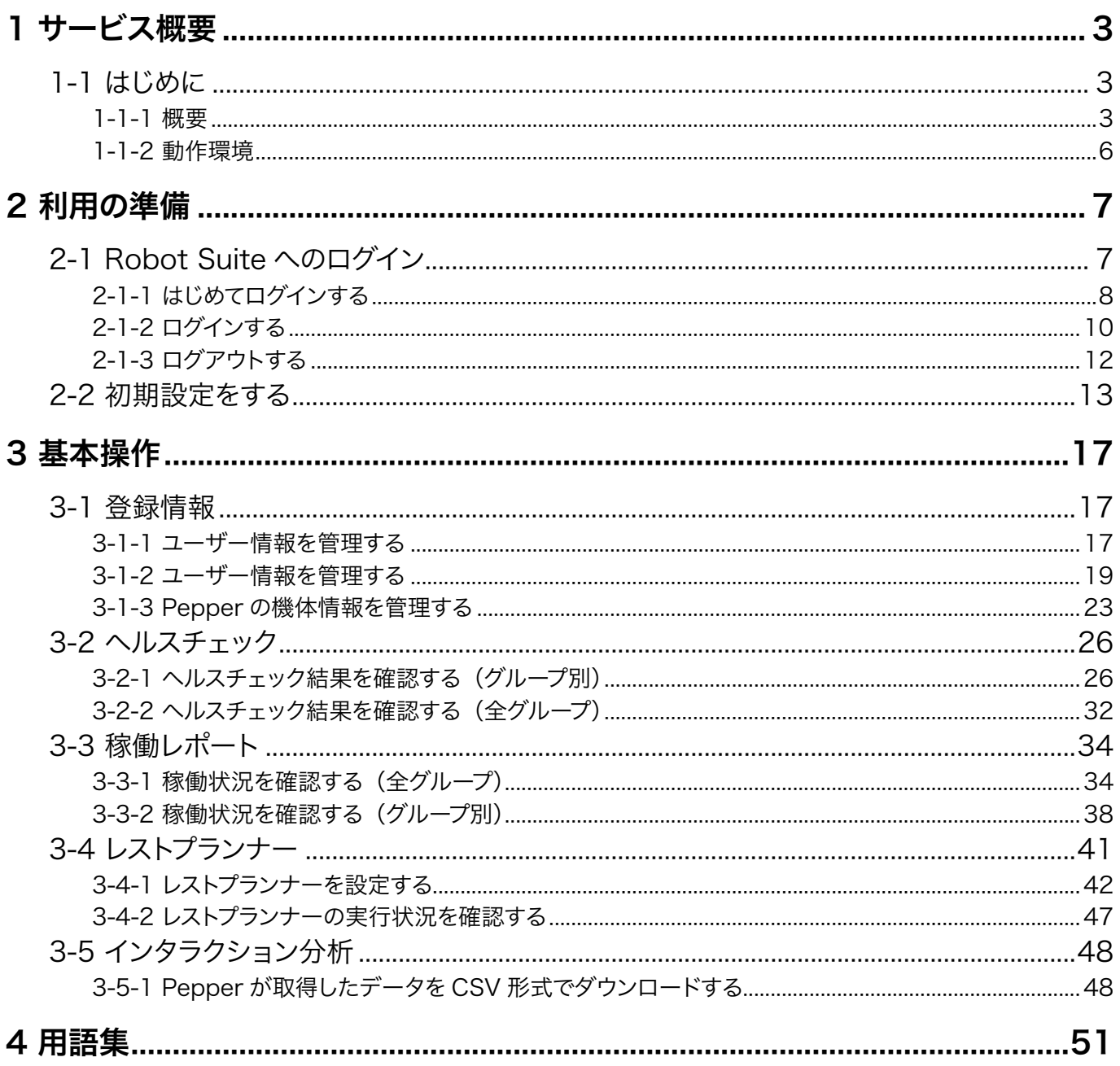

# <span id="page-2-0"></span>1 サービス概要

## 1-1 はじめに

## 1-1-1 概要

Robot Suite は、複数あるPepper の管理ツールを一元的に利用することができるポータルウェブアプリです。

- 「Robot Suite(アプリ・お仕事管理)」(「 Robot Suite(アプリ・お仕事管理)の主な機能」 5 ページ参照)と「Robot Suite(遠隔操作・ヘルスチェック)」(「 Robot Suite(遠隔操作・ へルスチェック)の主な機能」4ページ参照)の2つのウェブアプリで構成され、それぞれ使 用するウェブページが異なるためご注意ください。
- 本書には「遠隔操作・ヘルスチェック」の機能説明や操作方法が記載されています。「アプリ・お 仕事管理」を利用する場合は「Pepper for Biz 3.0 取扱説明書」をご覧ください。

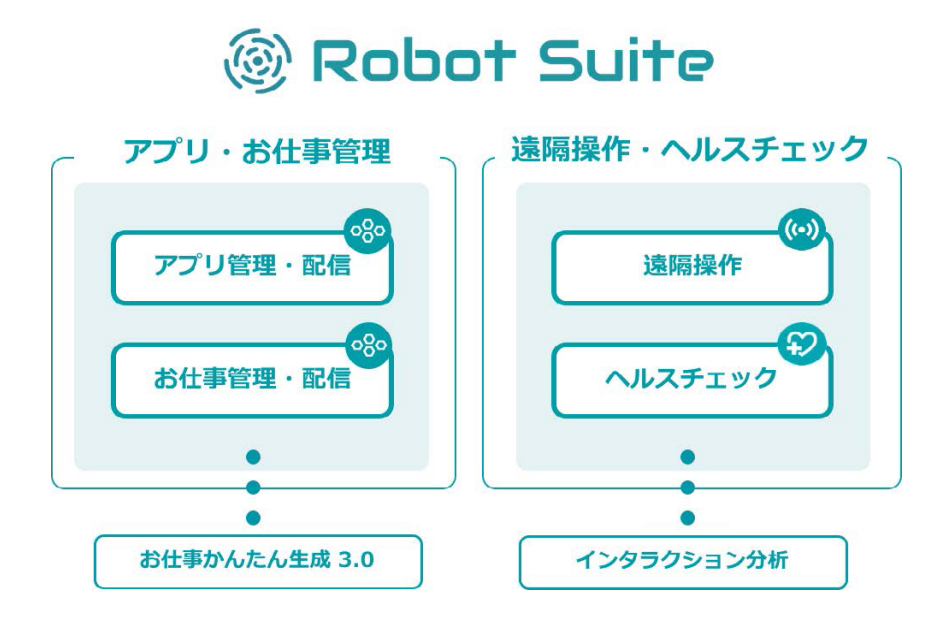

#### ■ Robot Suite (遠隔操作・ヘルスチェック)の主な機能

Robot Suite (遠隔操作・ヘルスチェック)では、マーケットに展開しているロボットを遠隔で監視し、ロボッ トのエラー情報や稼働状況などを把握することができます。

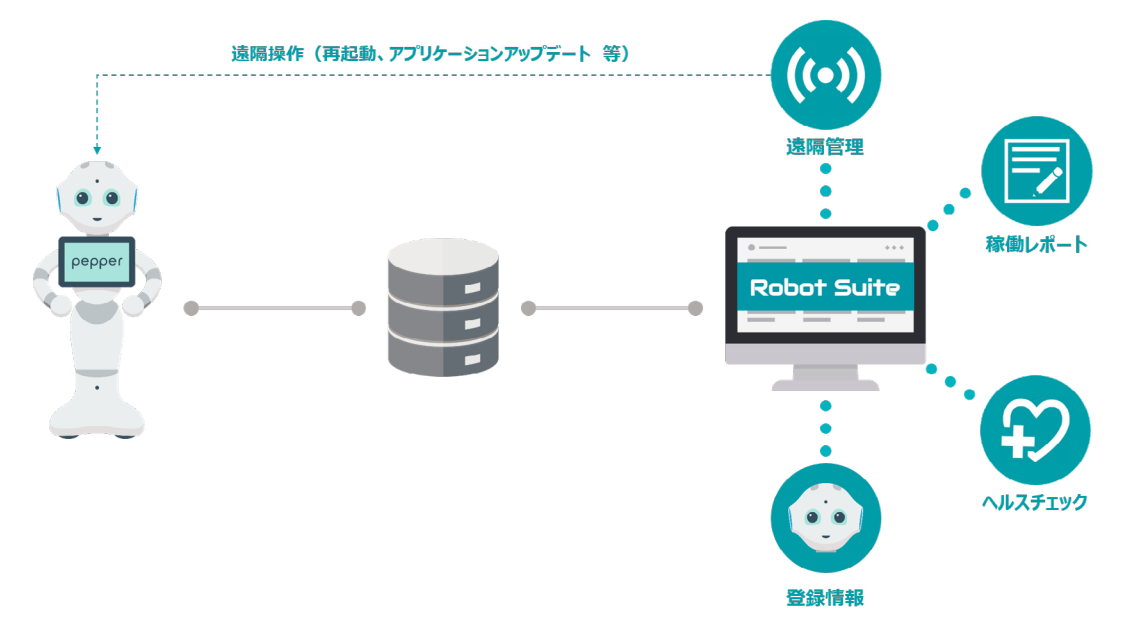

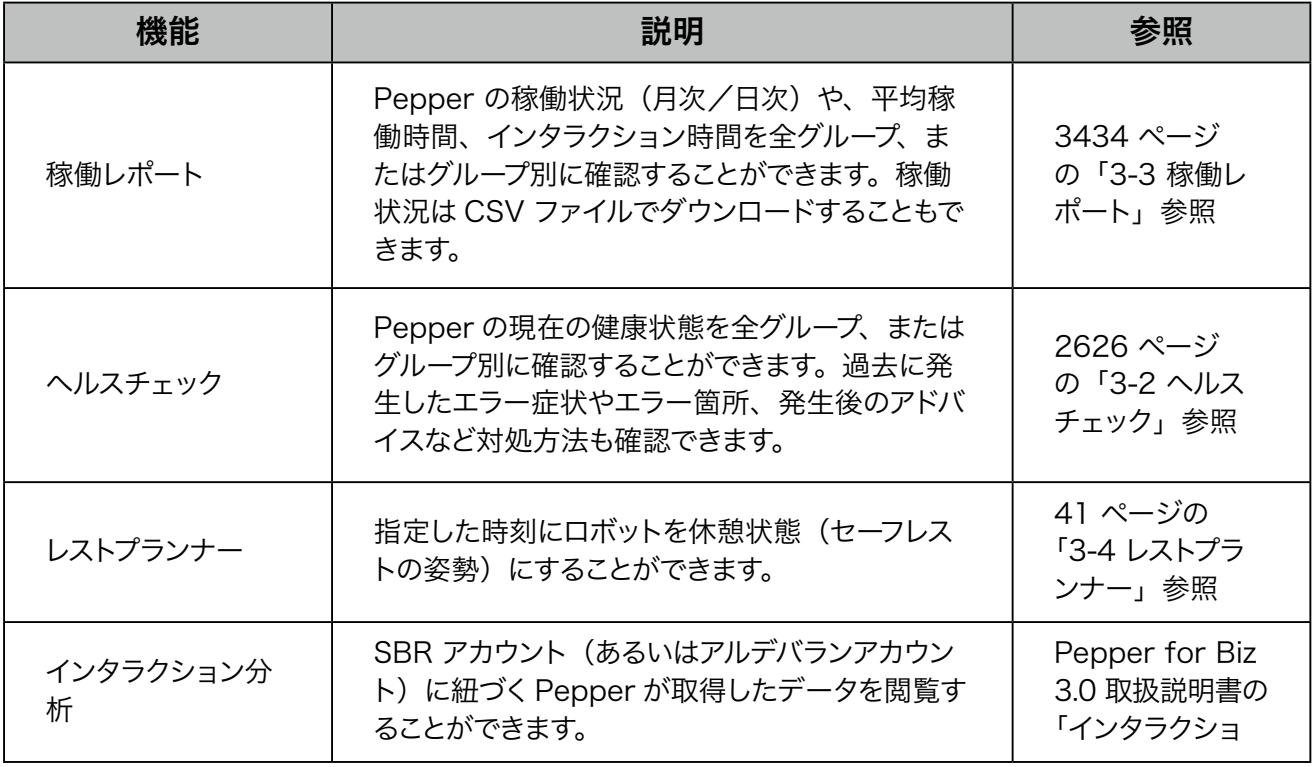

■ 画面は仕様変更などの理由により予告なく変更される場合があります。

#### ■ Robot Suite (アプリ・お仕事管理)の主な機能

「お仕事かんたん生成 3.0」を利用すると Pepper にお仕事をさせることができ、その他にもロボット・アプリ・ お仕事・アカウントの管理など、複数のサービスを Robot Suite を介して操作することができます。

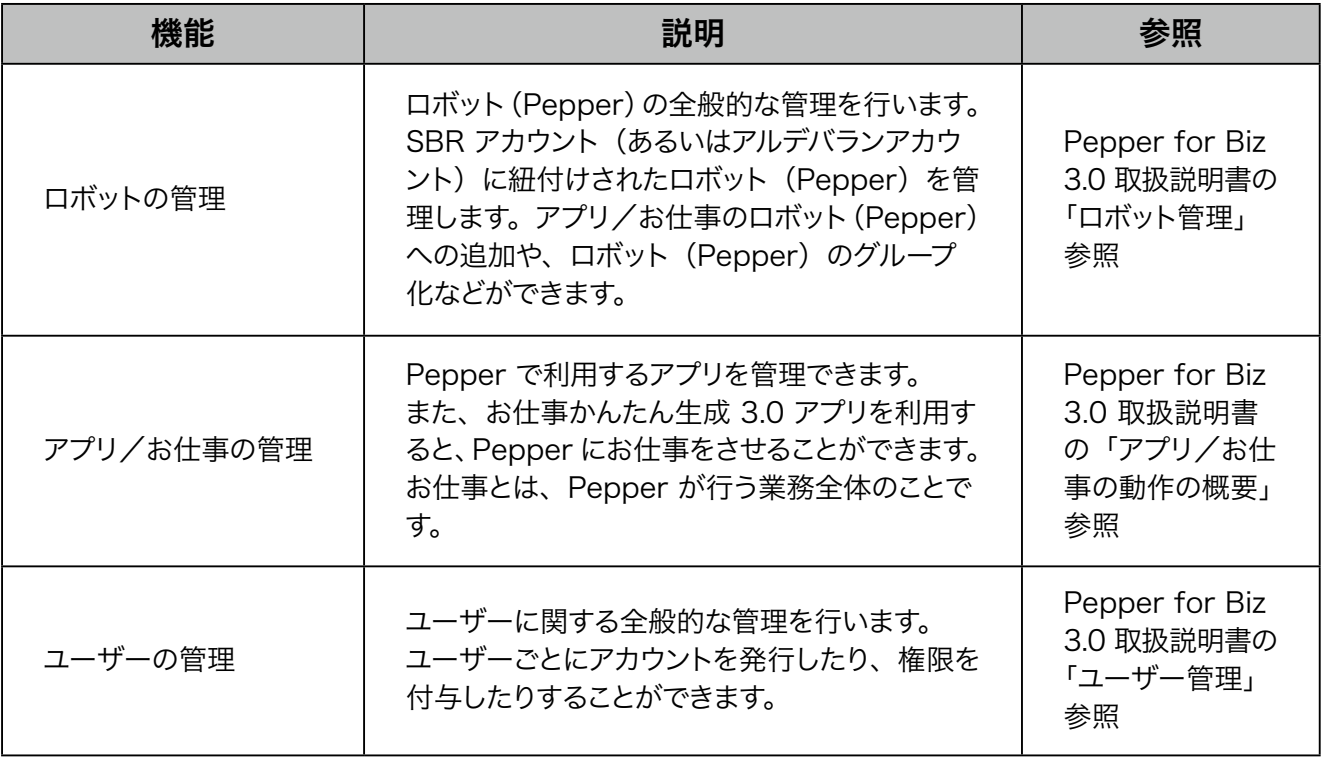

## <span id="page-5-0"></span>1-1-2 動作環境

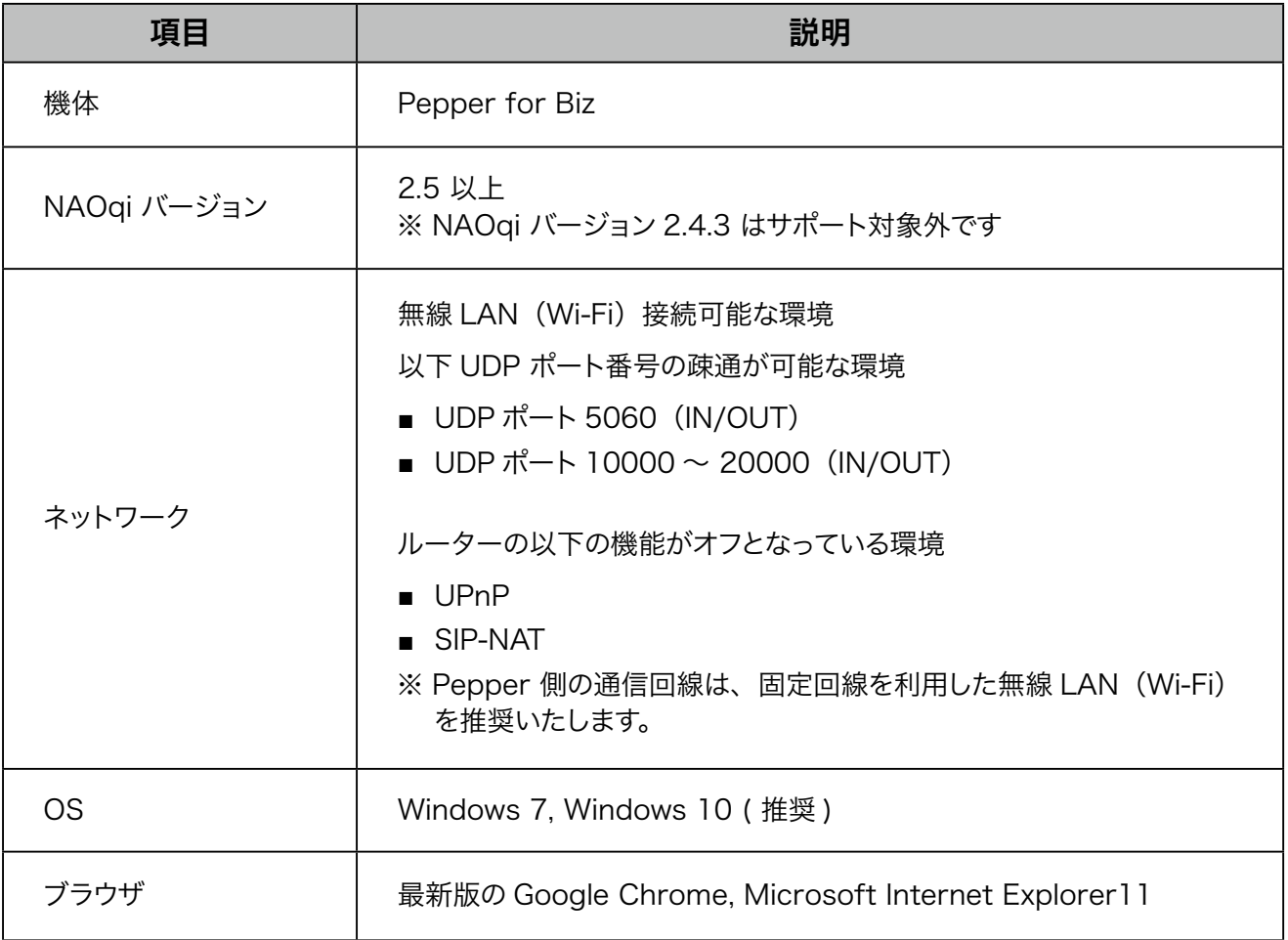

# <span id="page-6-0"></span>2 利用の準備

# 2-1 Robot Suite へのログイン

Robot Suite (遠隔操作・ヘルスチェック)にログインします。はじめてログインする場合は、通常のログイ ン手順と異なるためご注意ください。

- 契約時に登録したメールアドレスで Pepper と Robot Suite にログインしてください。
- Robot Suite (遠隔操作・ヘルスチェック)にログイン後、一定時間経過するとタイムアウトします。 タイムアウトした場合は、再度ログインしてください。入力途中の情報は削除されますのでご注意 ください。
- 所有するロボットの台数により、ログインに時間がかかる場合があります。

## <span id="page-7-0"></span>2-1-1 はじめてログインする

Robot Suite(遠隔操作・ヘルスチェック)にはじめてログインします。メールアドレスとパスワードを入力したら、 必ず初期設定(「2-2 初期設定をする」13 ページ参照)を行ってください。

## <mark>1</mark> ブラウザで Robot Suite (遠隔操作・ヘルスチェック) にアクセス

ブラウザで[「https://ros.robot.softbank.jp](https://ros.robot.softbank.jp)」にアクセスしてください。 Robot Suite (遠隔操作・ヘルスチェック)のホーム画面が表示されます。

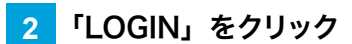

ログイン画面が表示されます。

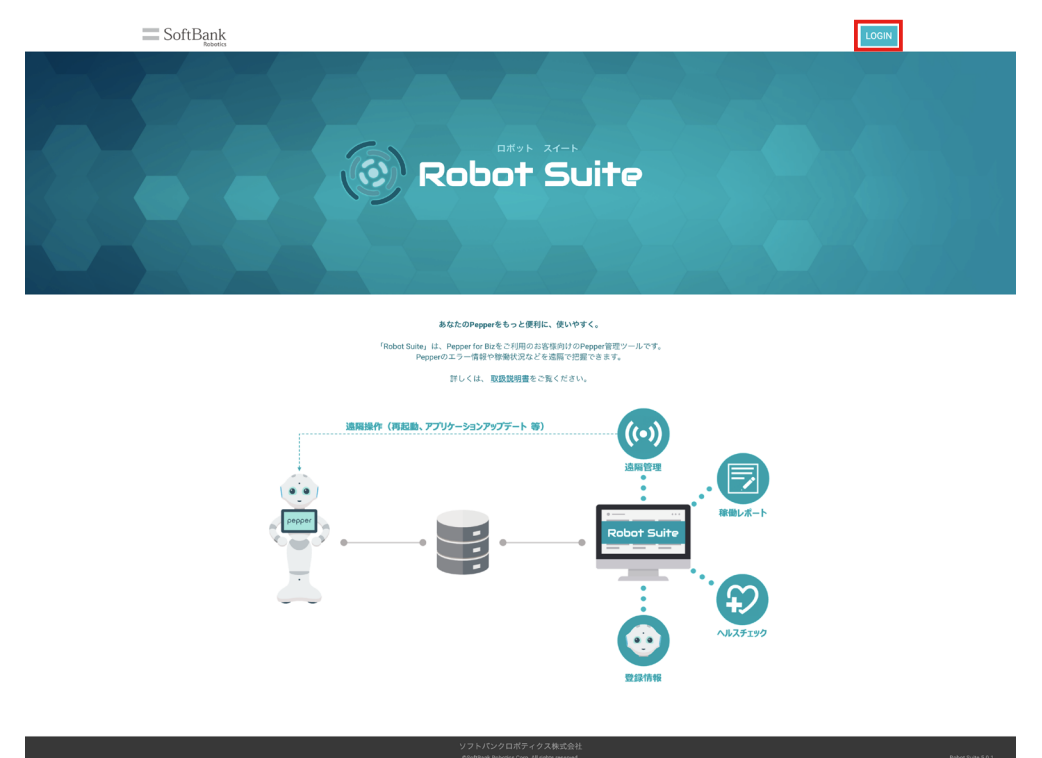

#### **3** メールアドレスとパスワードを入力する

■ SBR アカウント取得時に登録したメールアドレスとパスワードを入力してください。

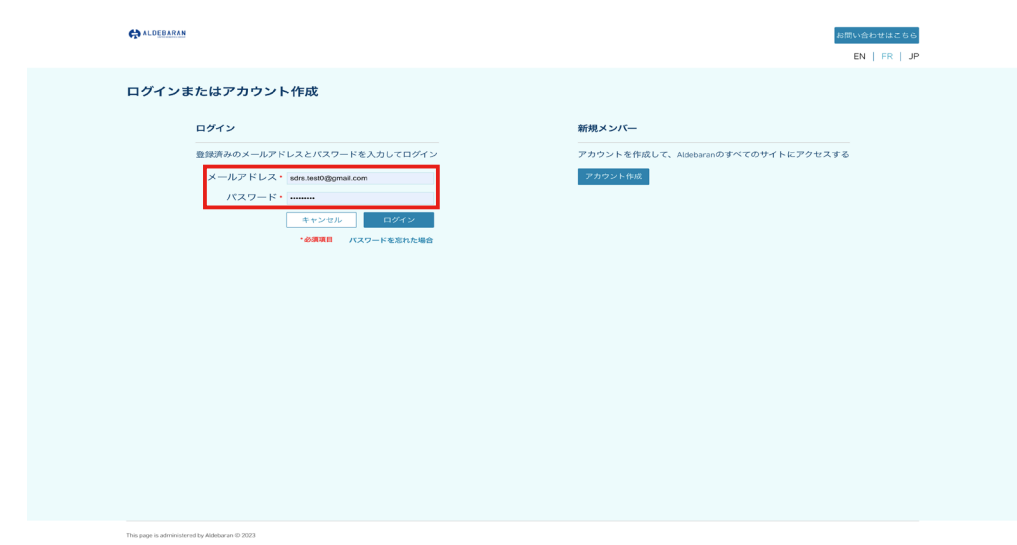

 $f \circledast \circledcirc$  in

## **4** 「ログイン」をクリック

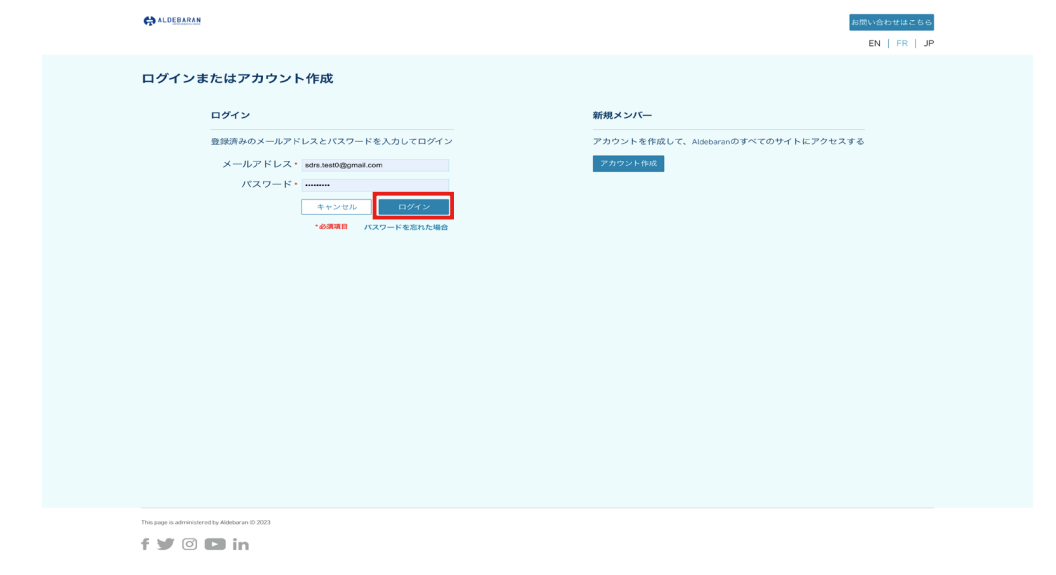

■ メールアドレスとパスワードを入力したら、13 ページの「2-2 初期設定をする」に進んでくださ い。

## <span id="page-9-0"></span>2-1-2 ログインする

Robot Suite (遠隔操作・ヘルスチェック)にログインします。

#### <mark>1</mark> ブラウザで Robot Suite (遠隔操作・ヘルスチェック) にアクセス

ブラウザで[「https://ros.robot.softbank.jp](https://ros.robot.softbank.jp)」にアクセスしてください。 Robot Suite (遠隔操作・ヘルスチェック)のホーム画面が表示されます。

**2** 「LOGIN」をクリック

ログイン画面が表示されます。

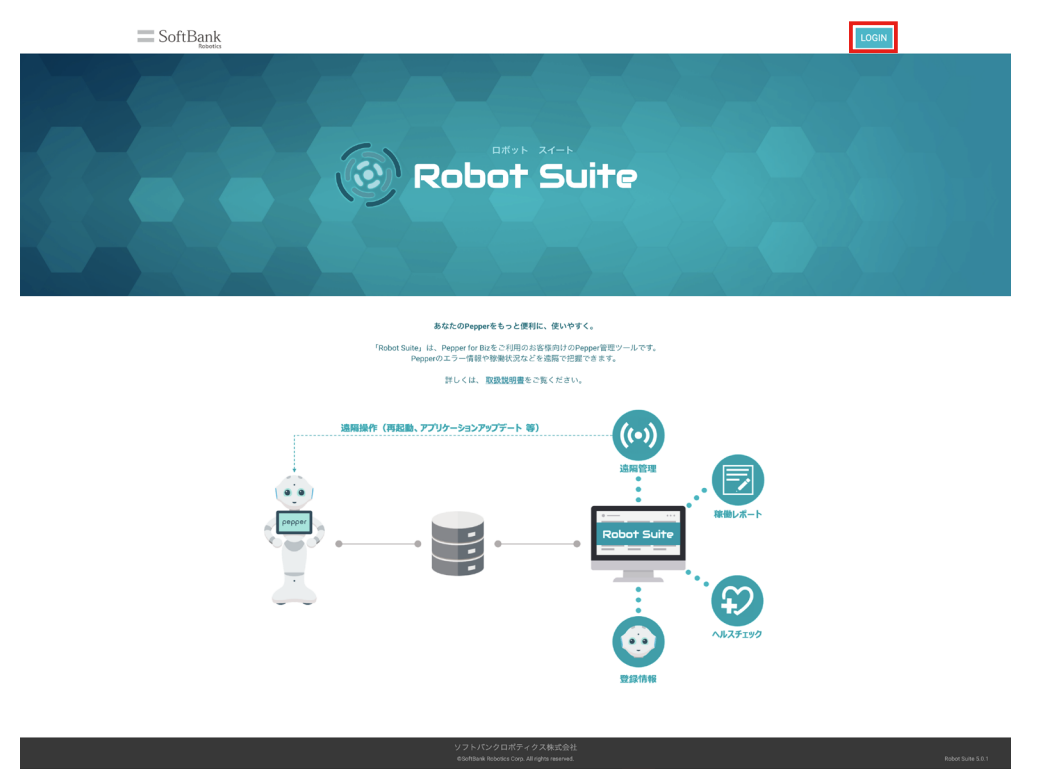

## **3** メールアドレスとパスワードを入力

■ SBR アカウント取得時に登録したメールアドレスとパスワードを入力してください。

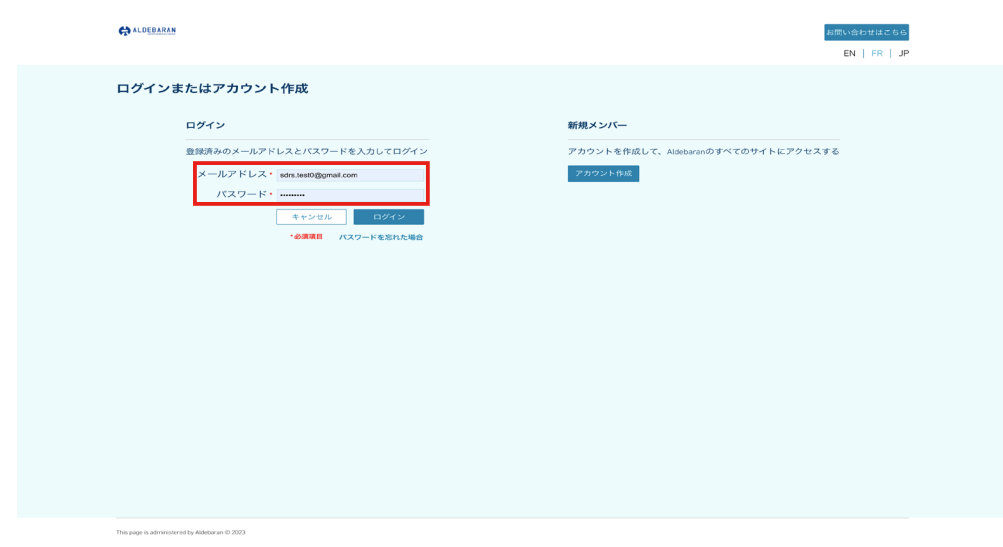

 $f \blacktriangleright \emptyset$   $\Box$  in

## **4** 「ログイン」をクリック

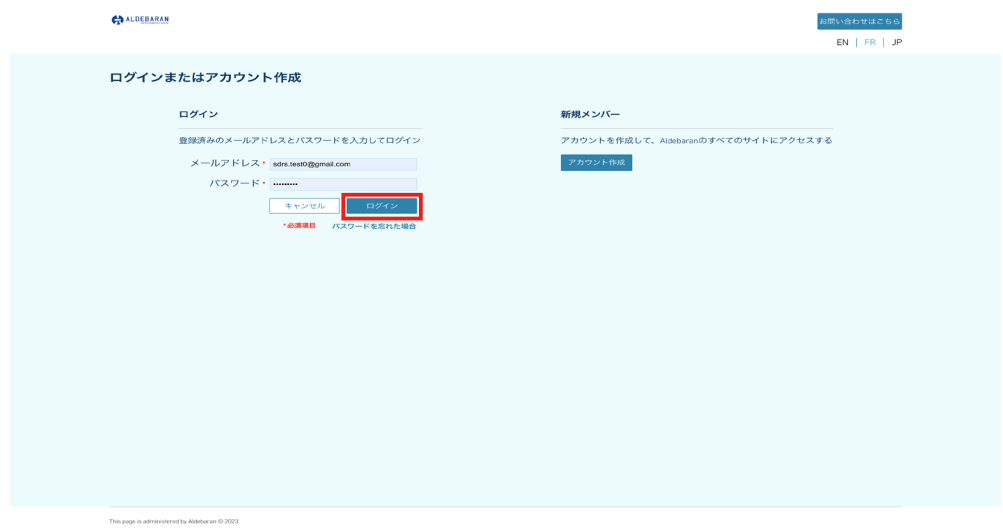

 $f \blacktriangleright \emptyset \square$  in

## <span id="page-11-0"></span>2-1-3 ログアウトする

Robot Suite (遠隔操作・ヘルスチェック)からログアウトします。

**1** アカウントをクリック

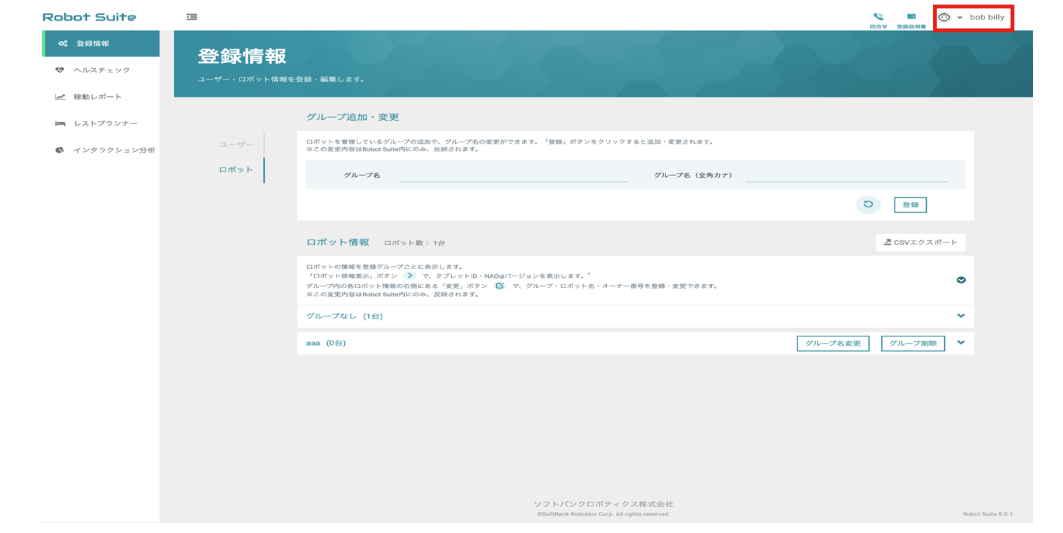

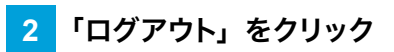

#### ログアウトが完了します。

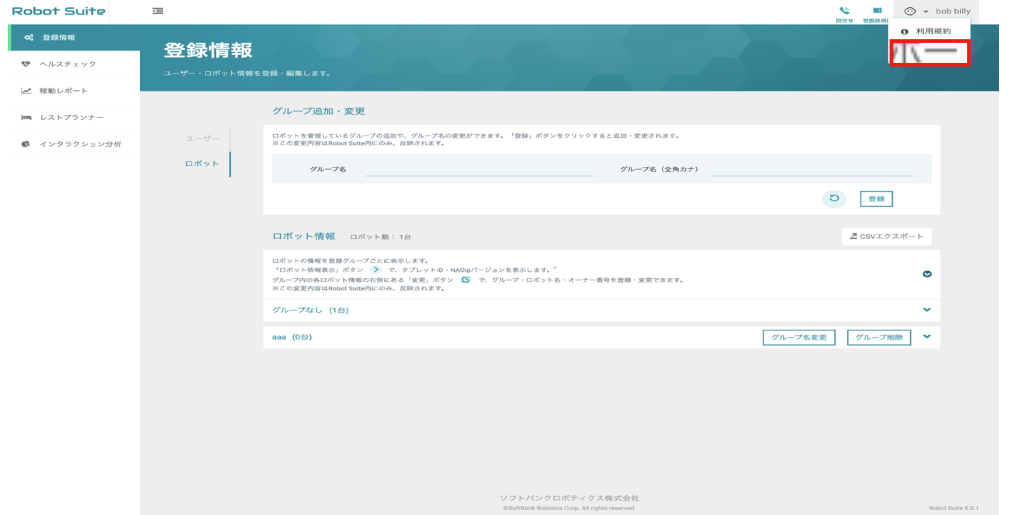

## <span id="page-12-0"></span>2-2 初期設定をする

Robot Suite (遠隔操作・ヘルスチェック)をはじめて利用するときは、初期設定を行ってください。初期設 定で登録する内容は、あとから登録情報(「3-1 登録情報」17 ページ参照)で変更できます。

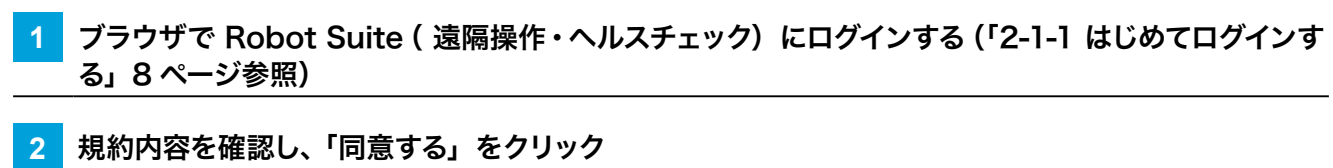

■ 利用規約に同意されない場合は Robot Suite (遠隔操作・ヘルスチェック)のサービスは利用で きません。

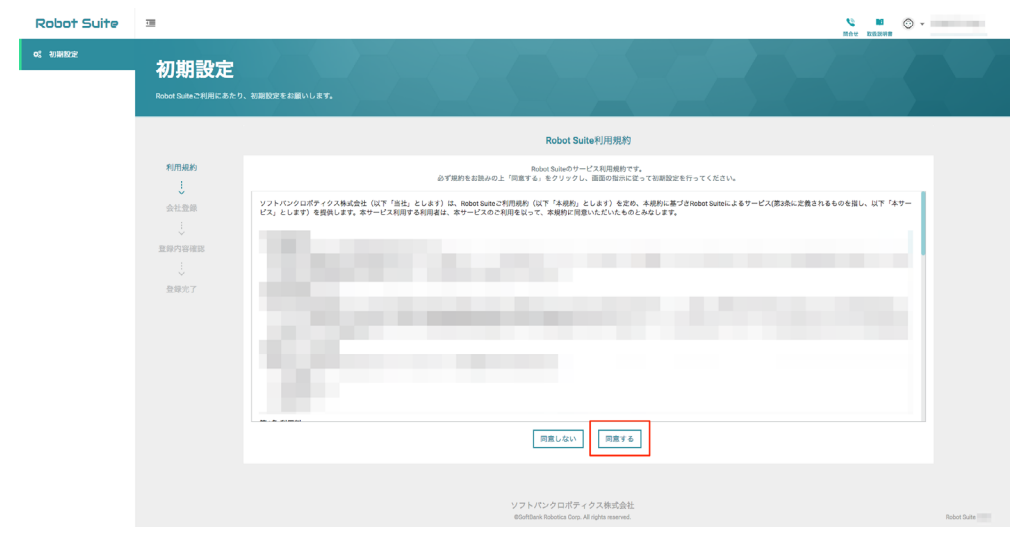

- **3** 「会社登録画面」で会社名を入力
	- Robot Suite (遠隔操作・ヘルスチェック)で表示する会社名を入力してください。

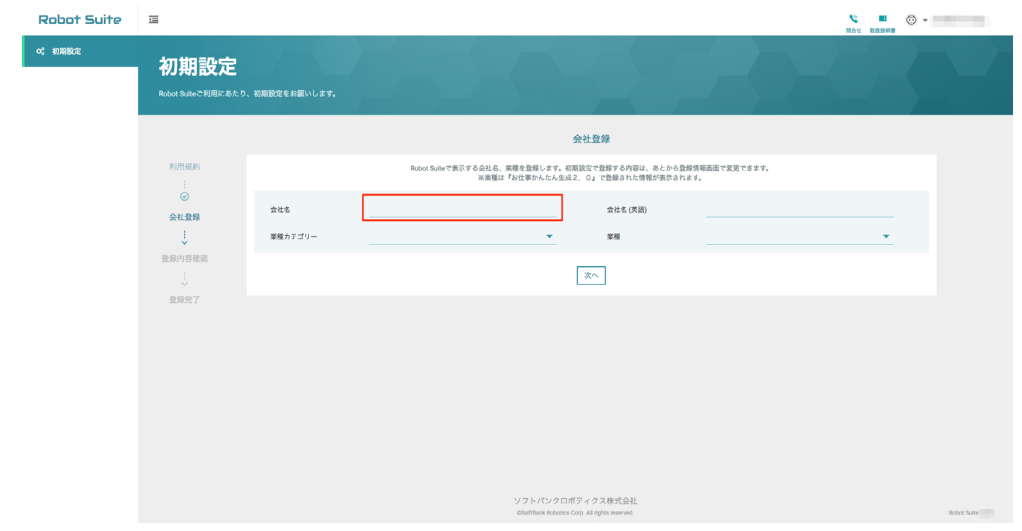

## 会社名(英語)を入力

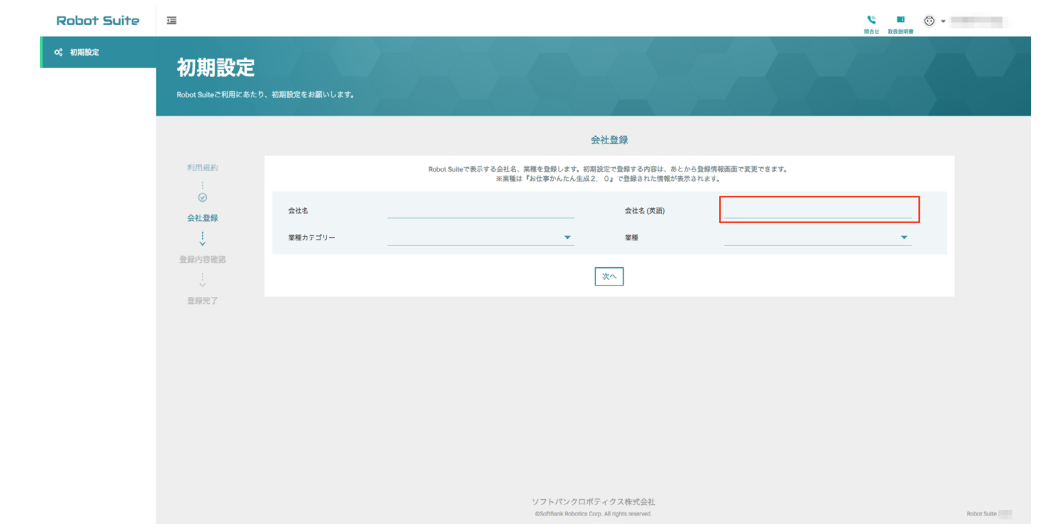

## 業種カテゴリーを選択

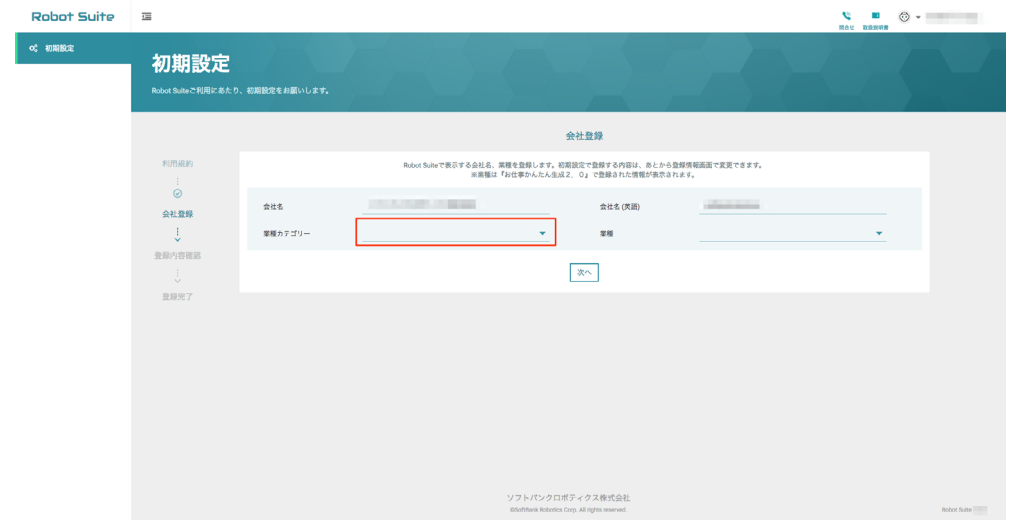

## 業種を選択

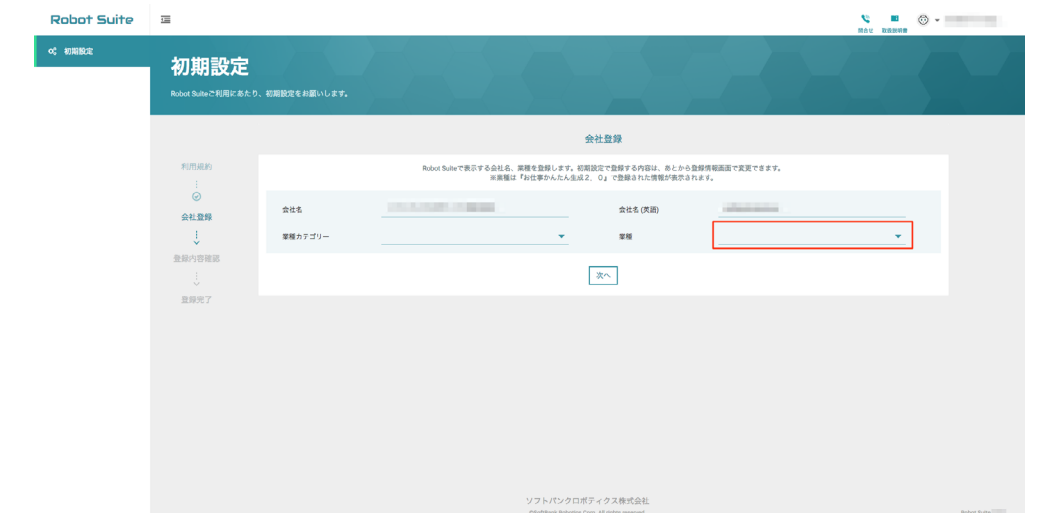

**7** 「次へ」をクリック

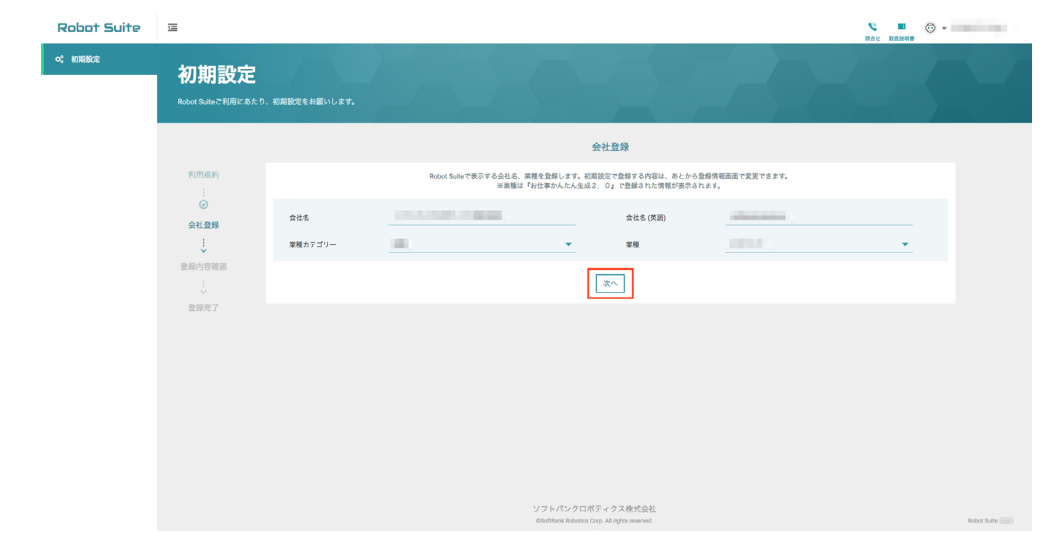

## **8** 登録内容を確認し、「登録」をクリック

初期設定が完了します。

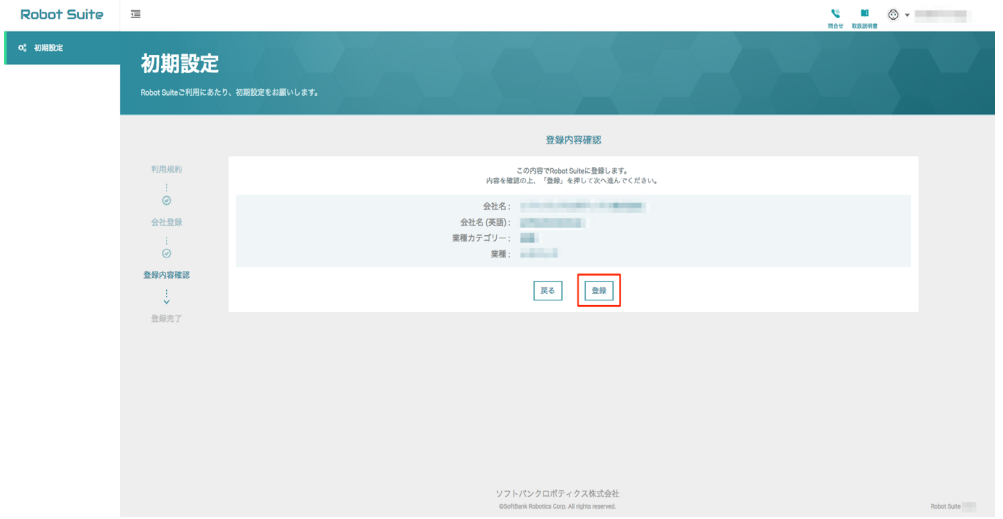

## **9** 「Robot Suite を開く」をクリック

登録情報画面 (「3-1 登録情報」17 ページ参照)が表示されます。

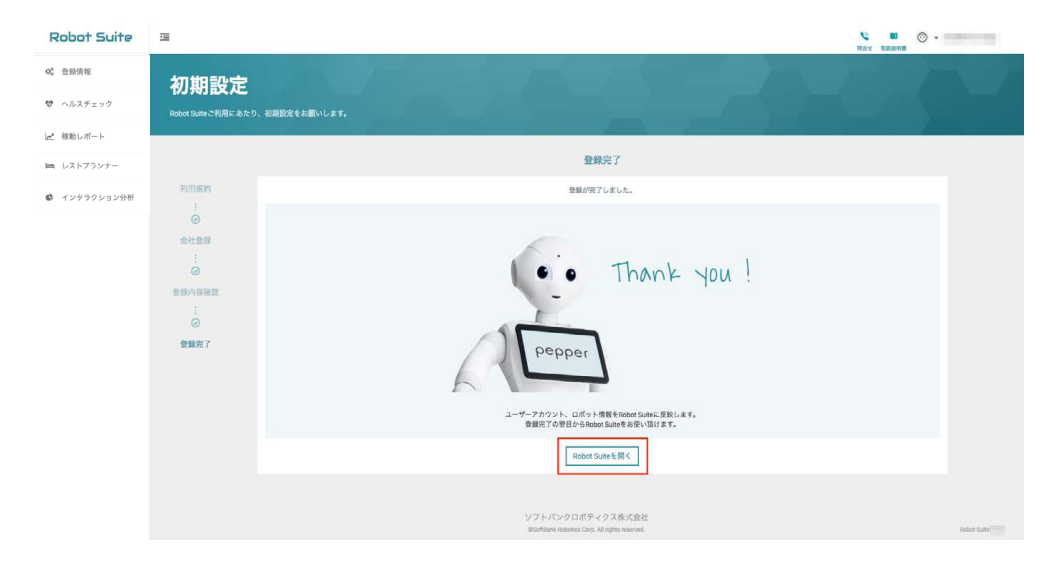

# <span id="page-16-0"></span>3 基本操作

## 3-1 登録情報

ユーザー情報やロボット情報を登録・編集します。

### 3-1-1 ユーザー情報を管理する

初期設定(「2-2 初期設定をする」13 ページ参照)で登録したユーザー情報(会社名、業種)を編集します。

**1** 登録情報画面で「ユーザー」をクリック

ユーザー情報が表示されます。

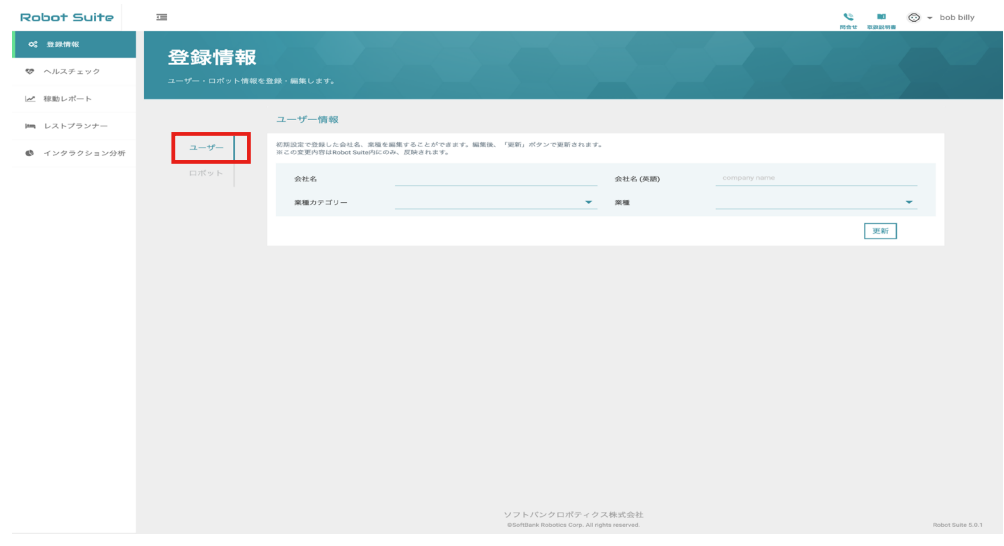

#### **2** 会社名(日本語/英語)を編集をクリック

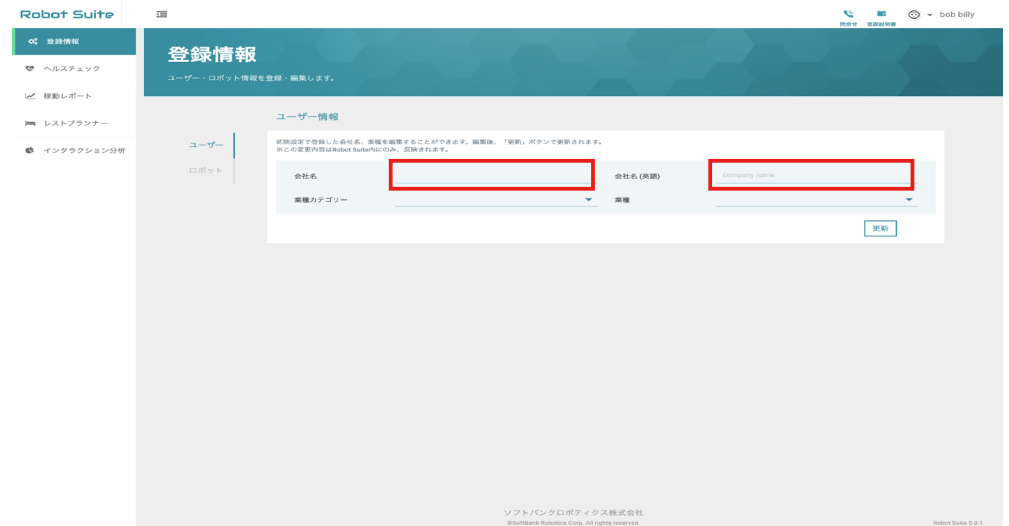

#### **3** 「業種カテゴリー」と「業種」を選択

ユーザー情報が表示されます。

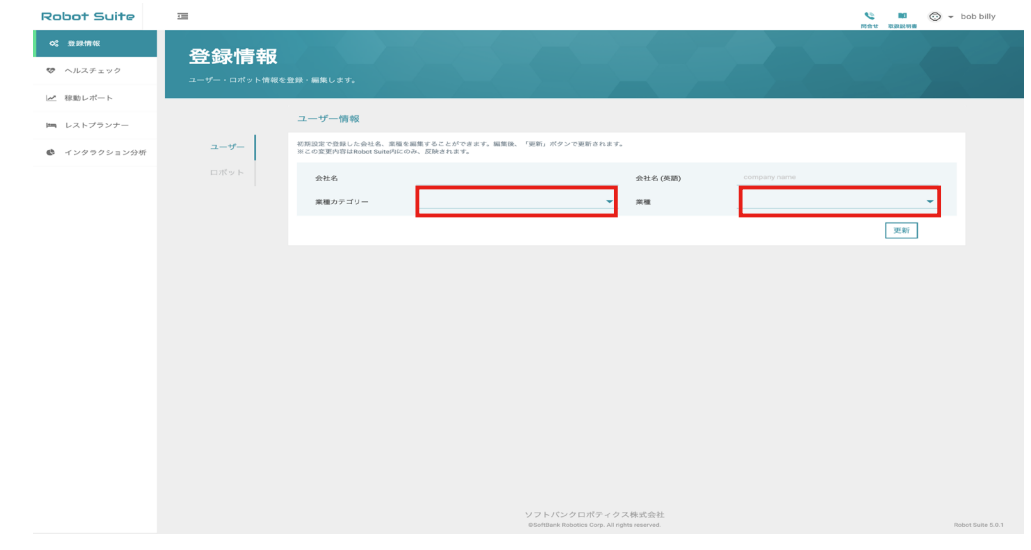

## **4** 「更新」をクリック

ユーザー情報の編集が完了します。

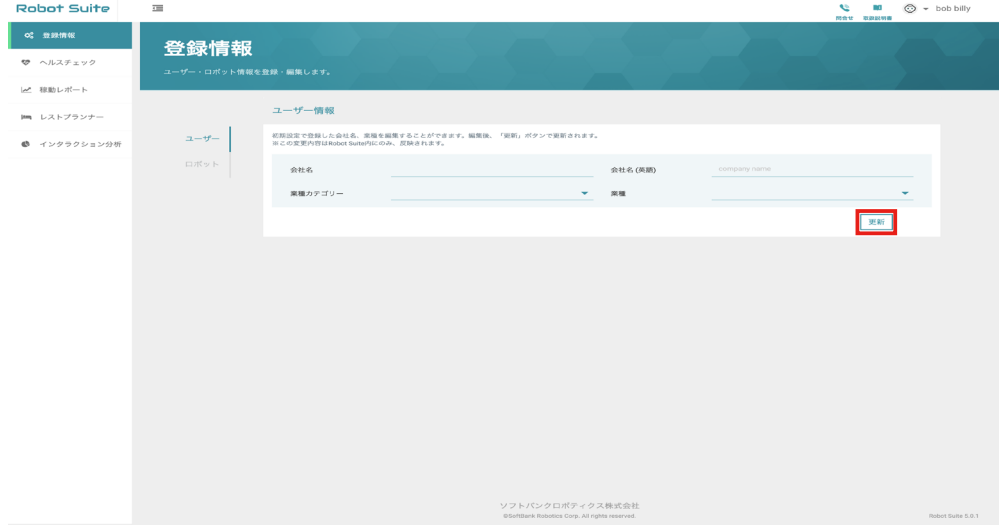

## <span id="page-18-0"></span>3-1-2 ユーザー情報を管理する

グループ情報の新規登録(「グループ情報を追加する」19ページ参照)や、あらかじめ登録したグループ 情報の編集(「 グループ情報を編集/削除する」21 ページ参照)をします。

#### ■ グループ情報を追加する

#### **1** 登録情報画面で「ロボット」をクリック

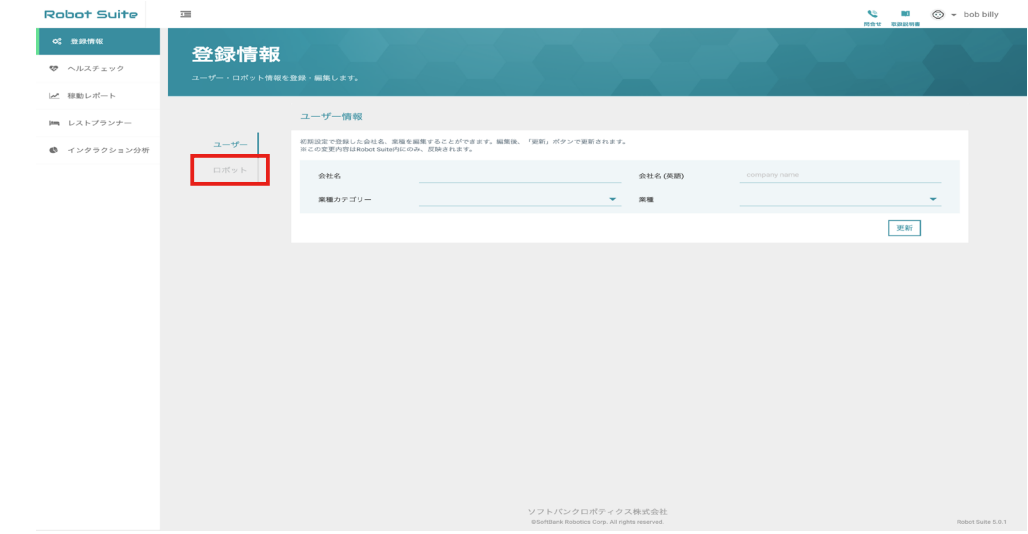

## **2** グループ名とグループ名(カナ)を入力

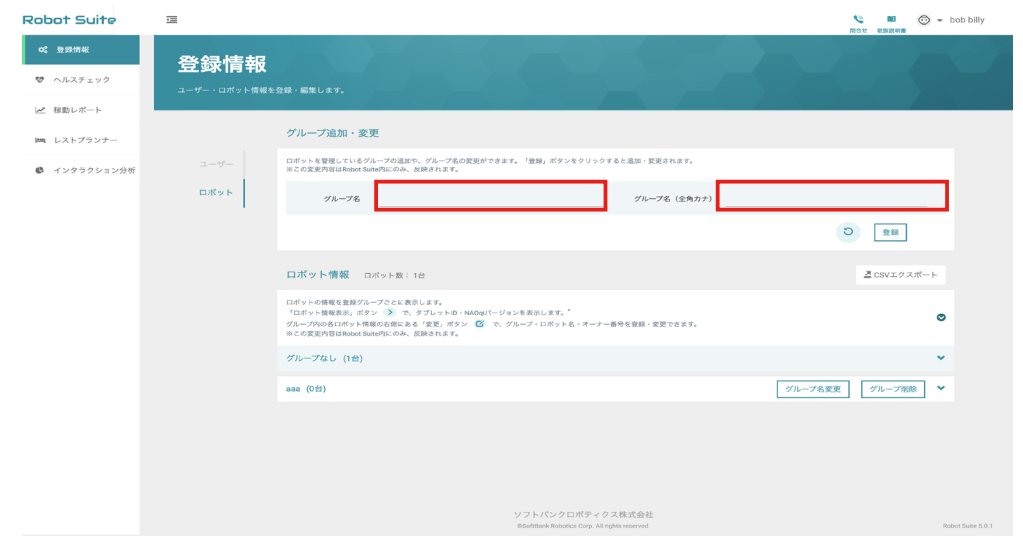

## <mark>3</mark> 「登録」をクリック

## グループ情報の登録が完了します。

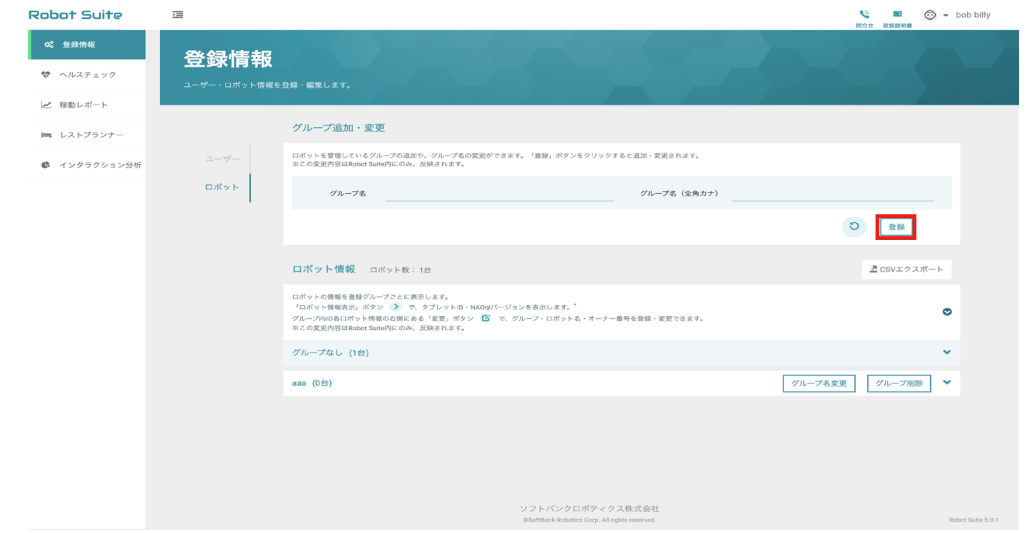

#### ■ グループ情報を編集/削除する

**1** 登録情報画面で「ロボット」をクリック

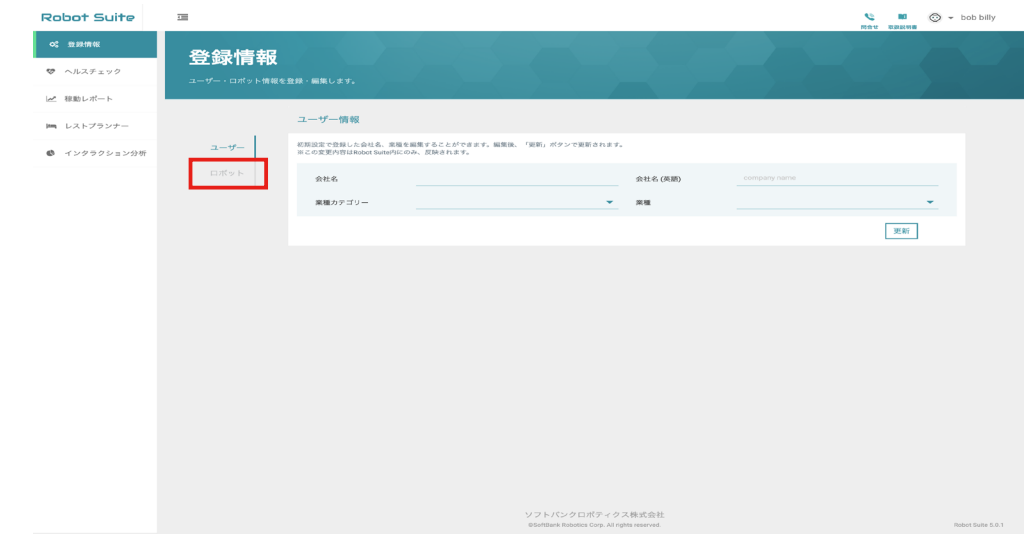

## **2** 登録情報を編集したいグループの「グループ名変更」をクリック

■ グループを削除する場合は「グループ削除」をクリックしてください。削除したロボットは「グルー プなし」に表示されます。

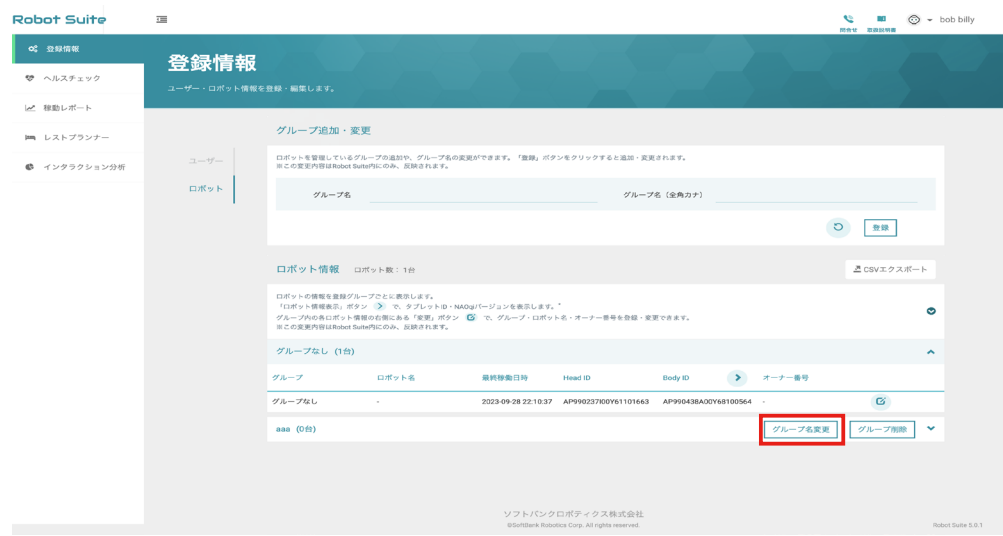

**3** グループ名とグループ名(カナ)を編集する

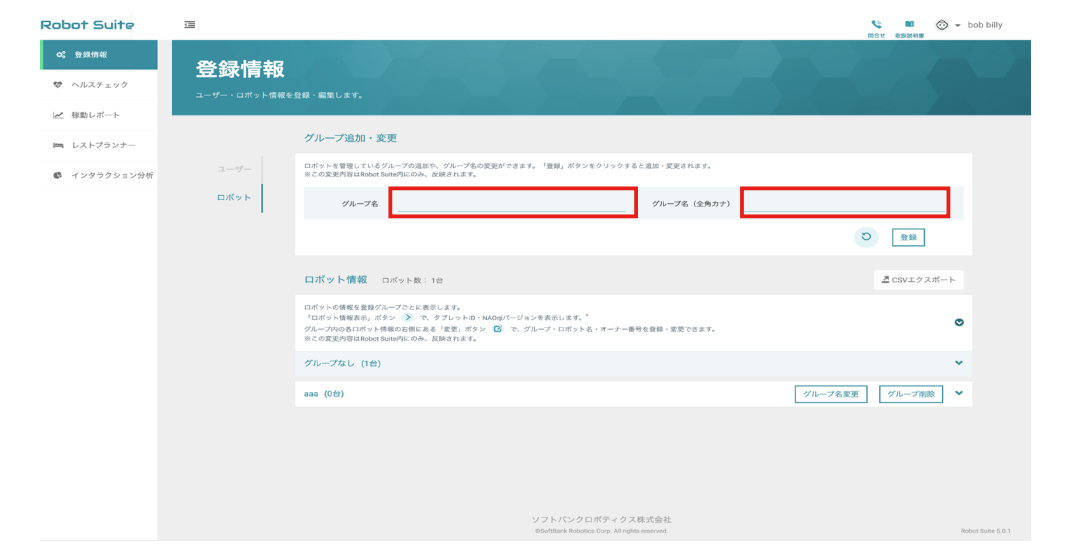

## **4** 「登録」をクリック

グループ情報の編集が完了します。

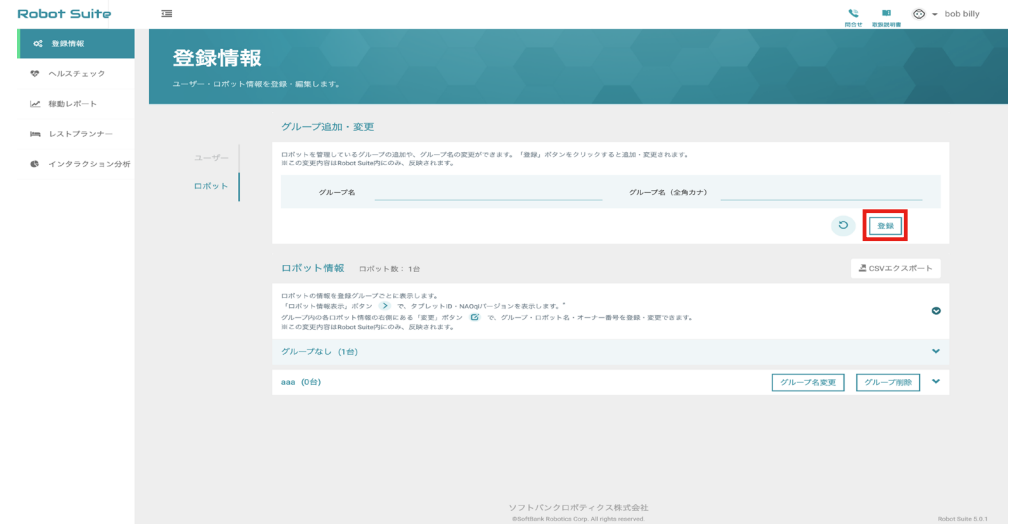

## <span id="page-22-0"></span>3-1-3 Pepper の機体情報を管理する

登録されているロボットのロボット名やグループ名、オーナー番号を編集します。

#### **1** 登録情報画面で「ロボット」をクリック

#### ロボット情報画面が表示されます。

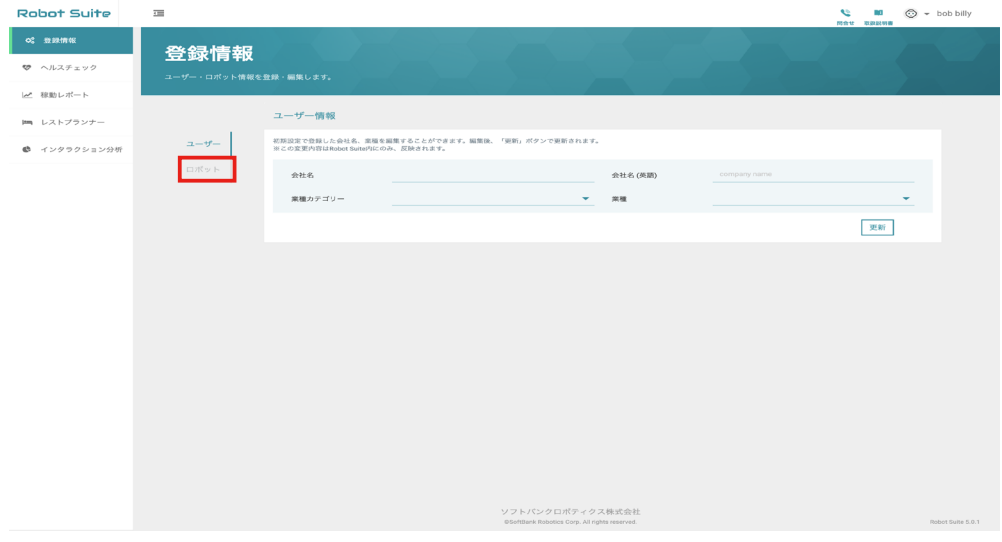

## 2 編集したいロボットの 2 をクリック

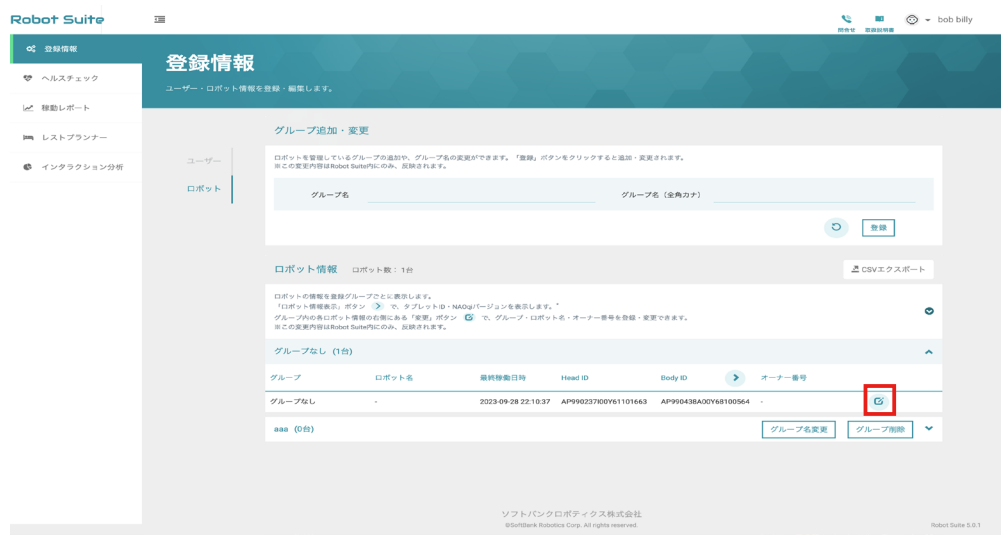

#### ロボット名やオーナー番号を編集

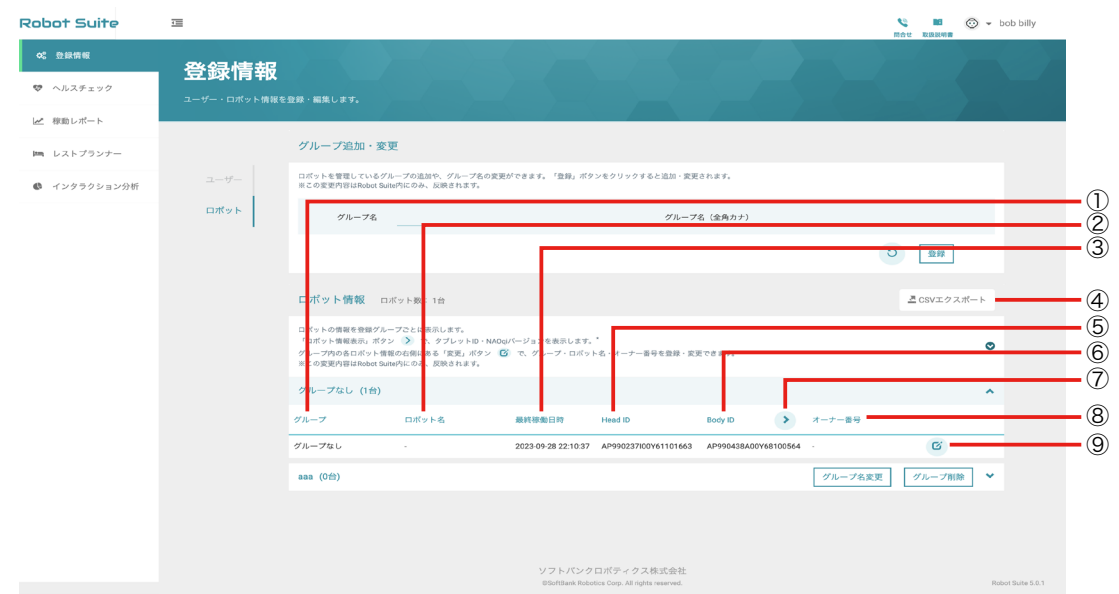

#### ロボット情報画面

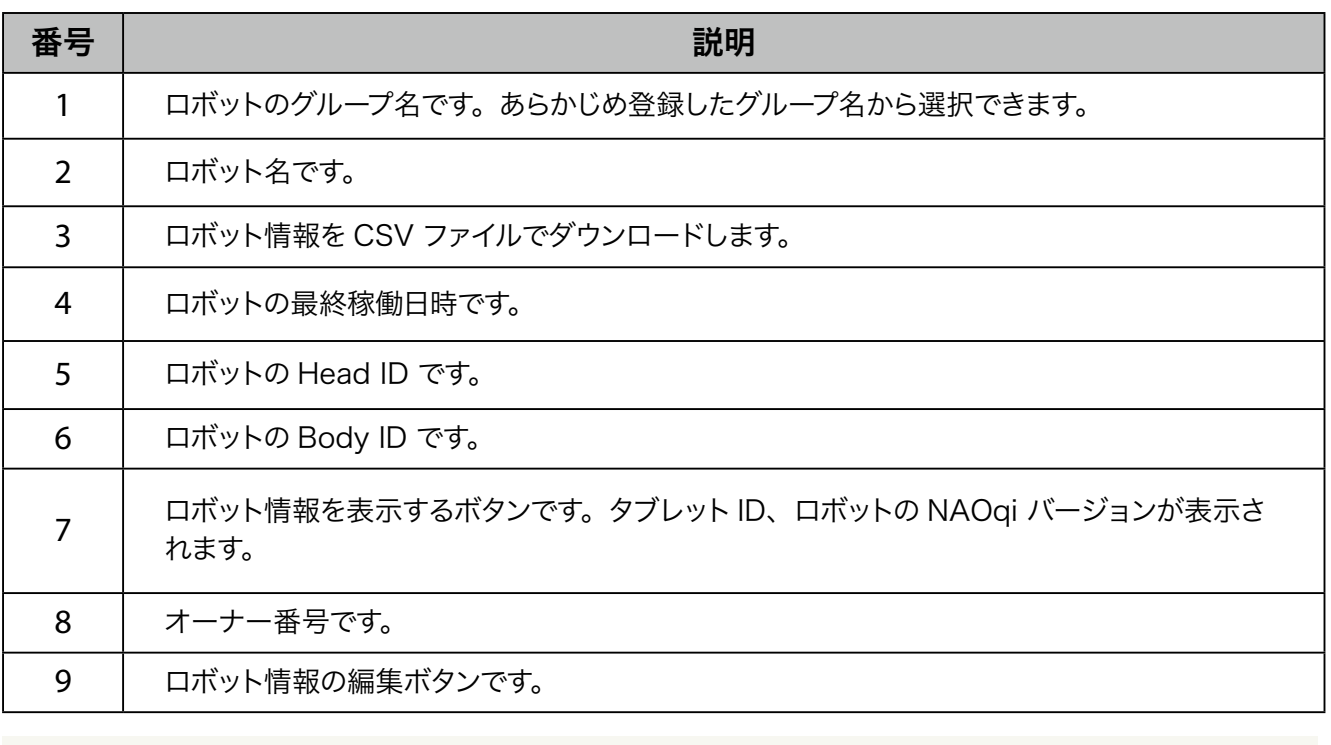

■ グループの変更、ロボット名とオーナー番号のみ編集できます。

<mark>4</mark> → をクリック

編集が完了します。

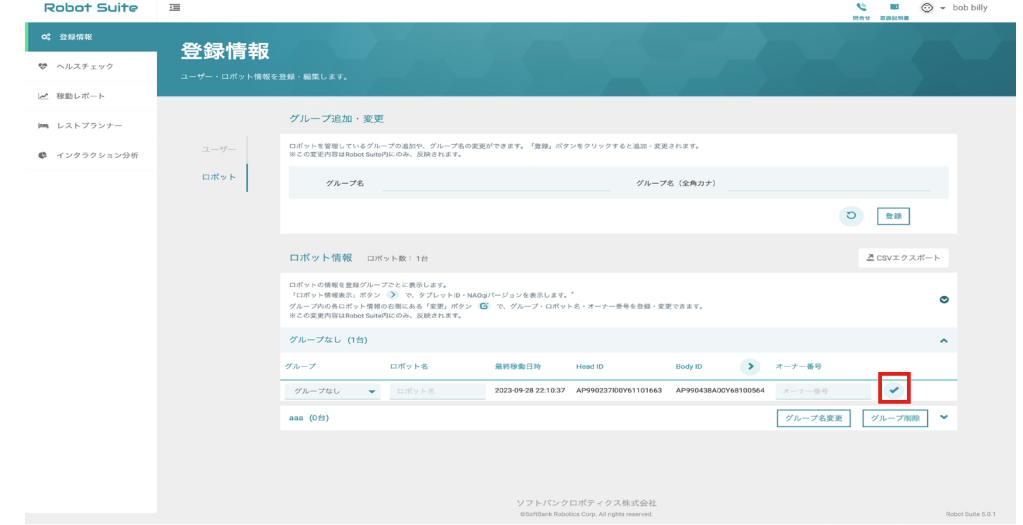

## <span id="page-25-0"></span>3-2 ヘルスチェック

ロボットの健康状態を全グループまたはグループ別に確認したり、過去に発生したエラー症状やエラー箇所、 エラー発生後のアドバイスなどの対処方法を確認します。

## 3-2-1 ヘルスチェック結果を確認する (グループ別)

グループ別にロボットの健康状態を確認します。健康状態はヘルスチェック結果として緑色・黄色・赤色のステー タスで表示され、エラーが発生している場合は、エラーを解消するための対処方法も表示されます。また、過 去のエラー内容やアドバイス(対処方法)発生件数なども確認できます(「エラー履歴を確認する」30 ペー ジ参照)。

- ヘルスチェック結果を表示する際、グループ名を選択する場合 (「グループ名を選択する場合」 26 ページ参照)と、Body ID を選択する場合(「 Body ID を選択する場合」28 ページ参照) でヘルスチェック結果の表示内容が異なるためご注意ください。
- 登録されているロボットの数が多い場合、データ取得に時間がかかります。

#### ■ グループ名を選択する場合

**1** ヘルスチェック画面のグループ別で「グループ名」を選択

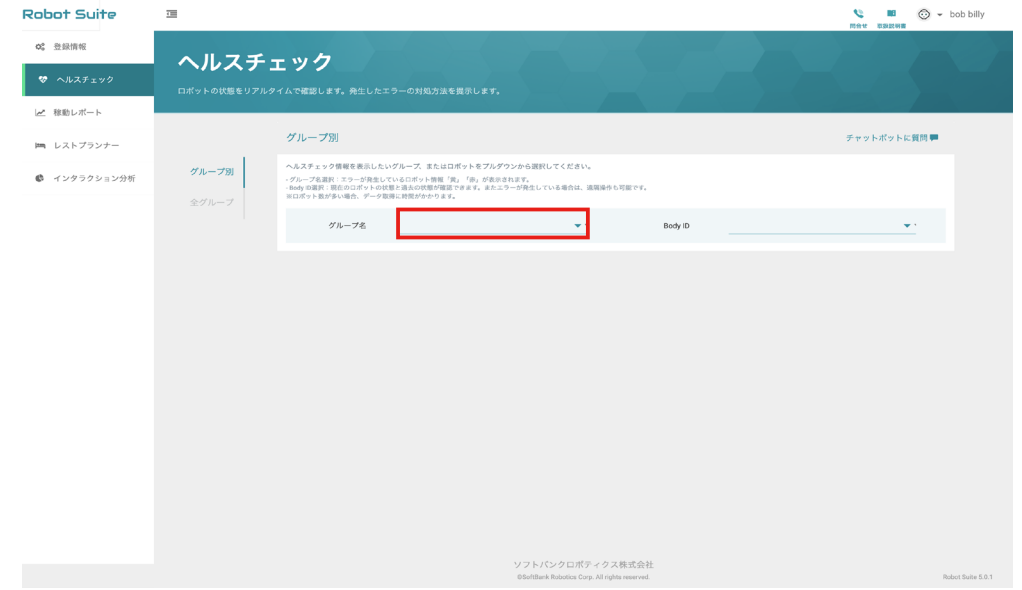

## **2** ヘルスチェック結果を確認する

■ 全てのステータスのロボットを表示させたい場合は、Body ID を選択してください(「Body ID を選択する場合」28 ページ参照)。

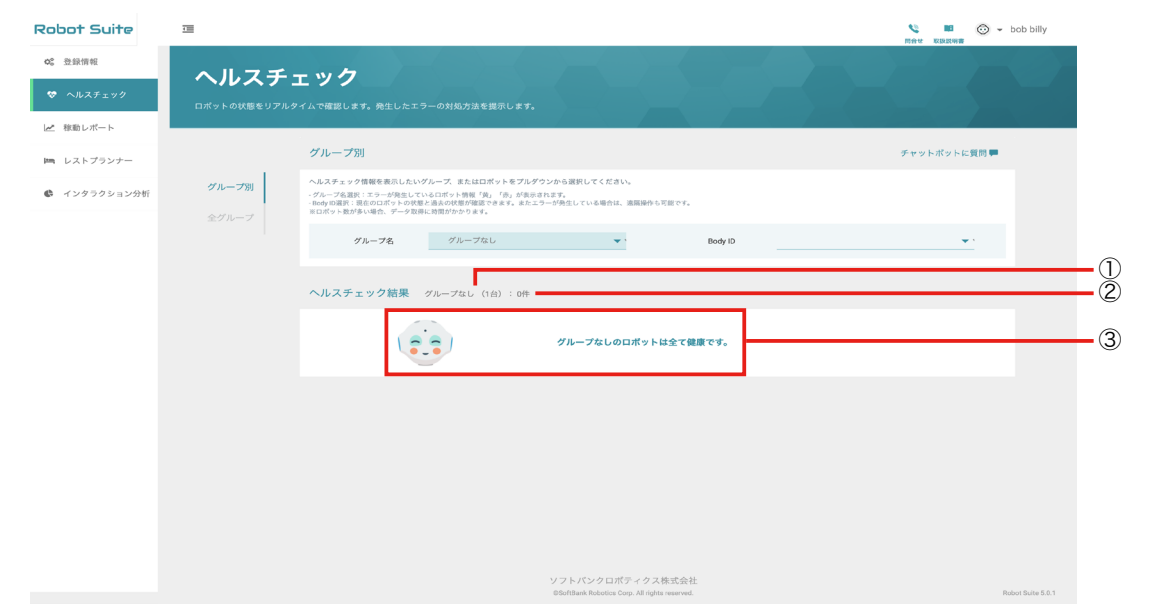

ヘルスチェック結果画面

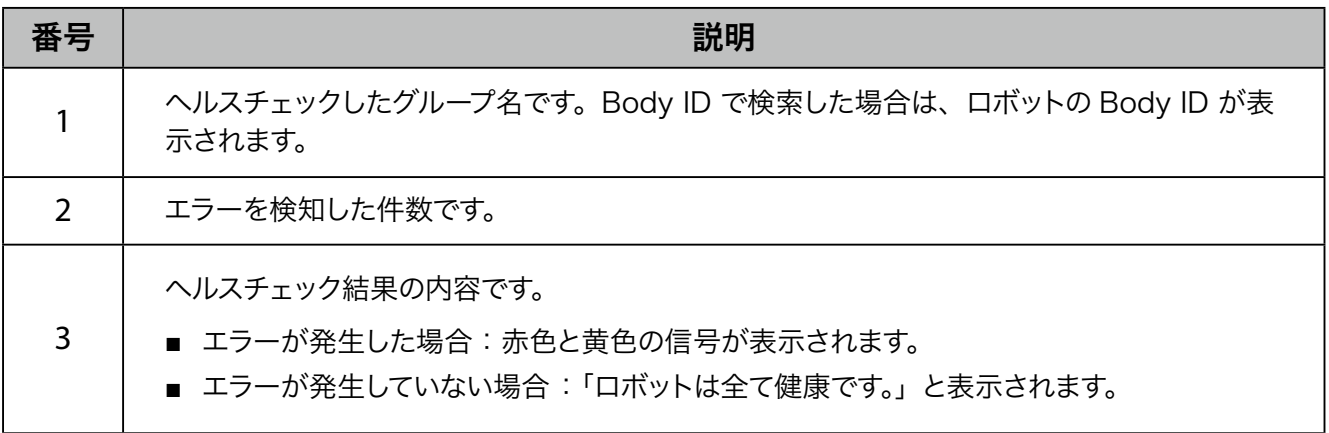

■ Body ID を選択する場合

**1** ヘルスチェック画面のグループ別で Body ID を選択する

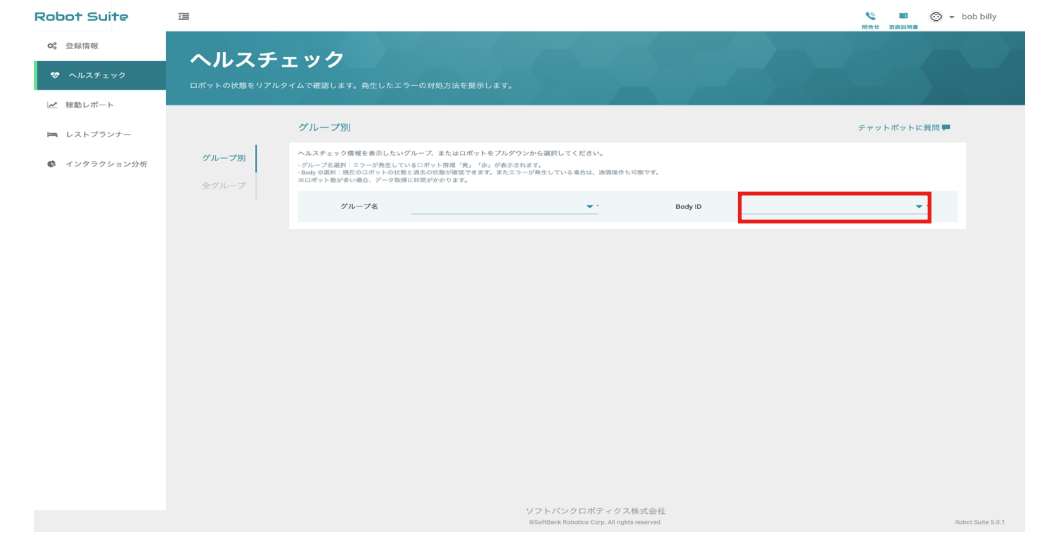

### **2** ヘルスチェック結果を確認する

- 緑色や黄色も含め全てのステータスのロボットが表示されます。
- ヘルスチェックの結果は 1 週間前まで履歴で確認できます。

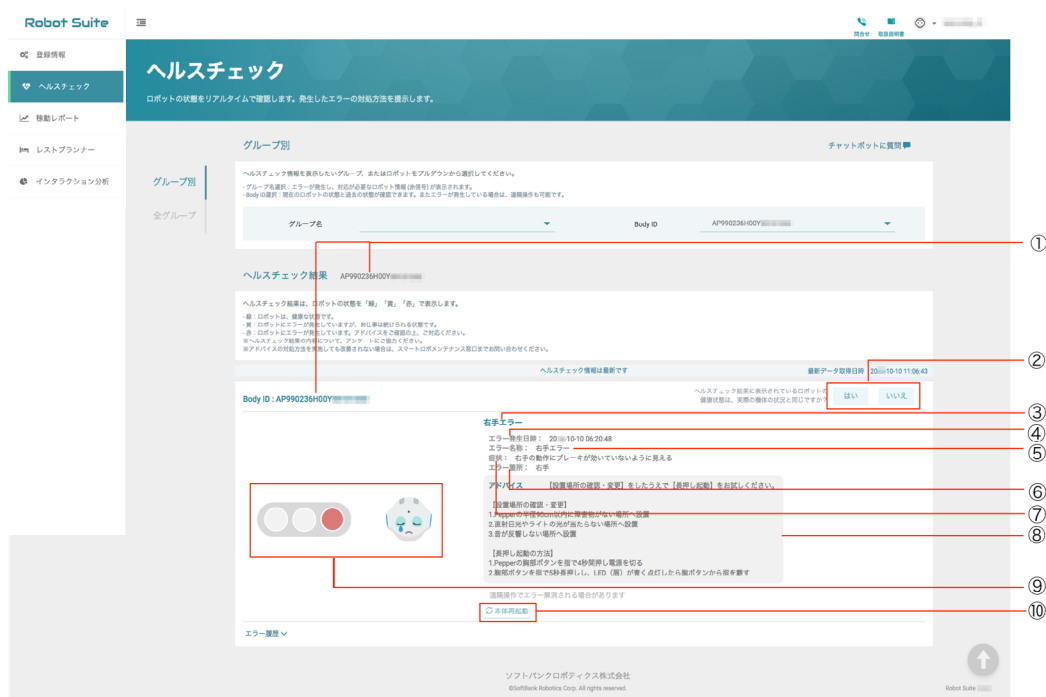

#### ヘルスチェック結果画面

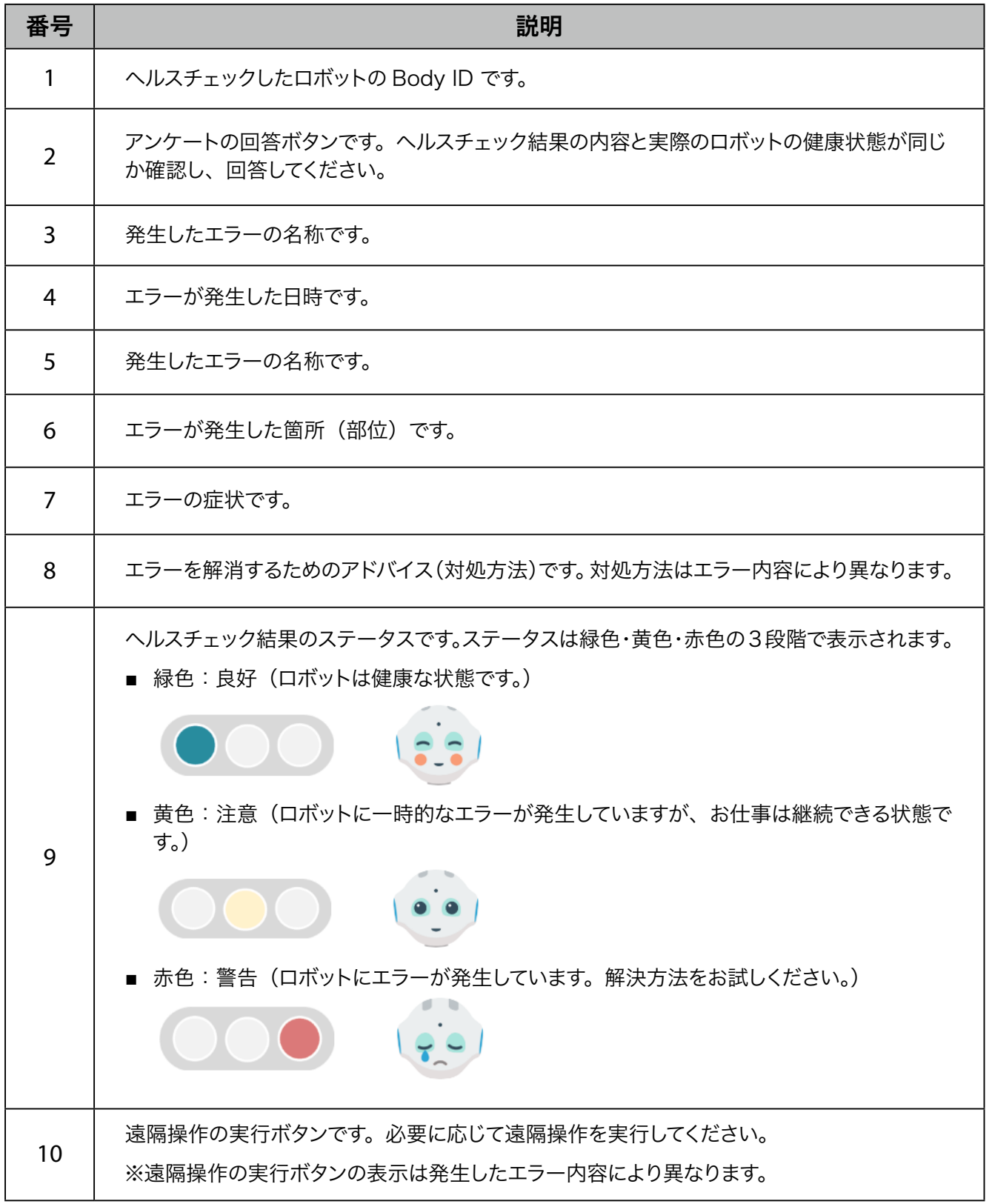

■ エラー履歴を確認する

**1** ヘルスチェック画面のグループ別で「Body ID」を選択する

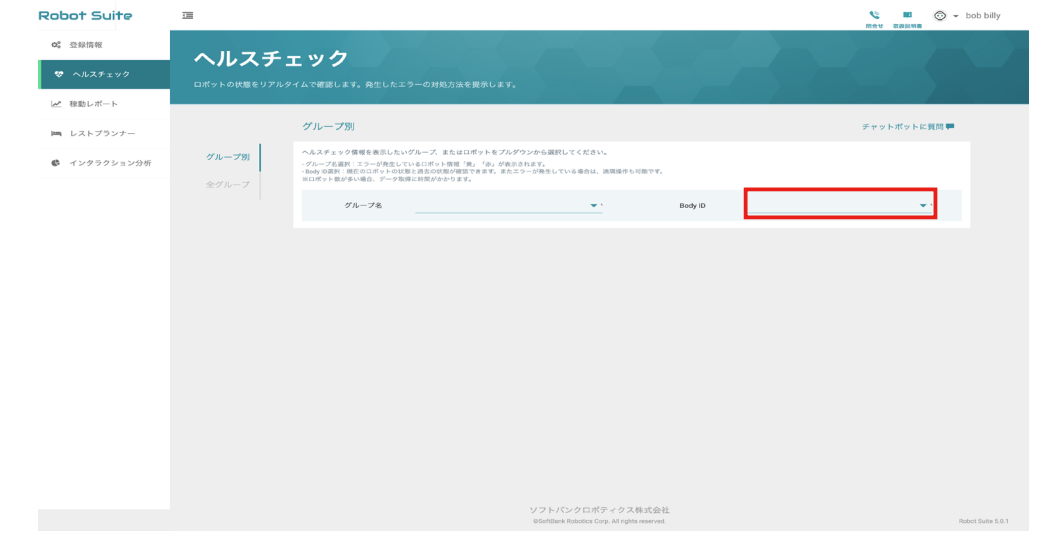

#### **2** 「エラー履歴」をクリック

エラー履歴一覧が表示されます。

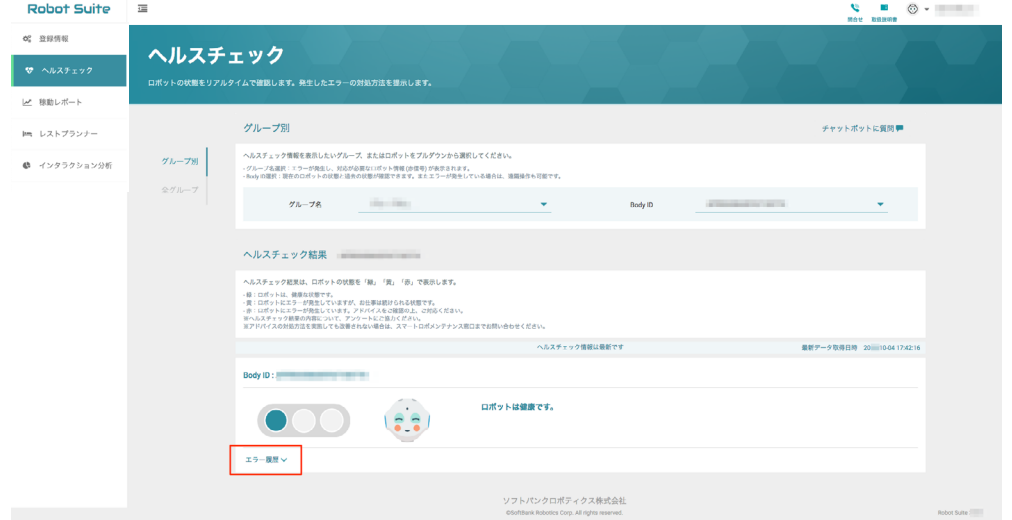

エラー履歴を確認する

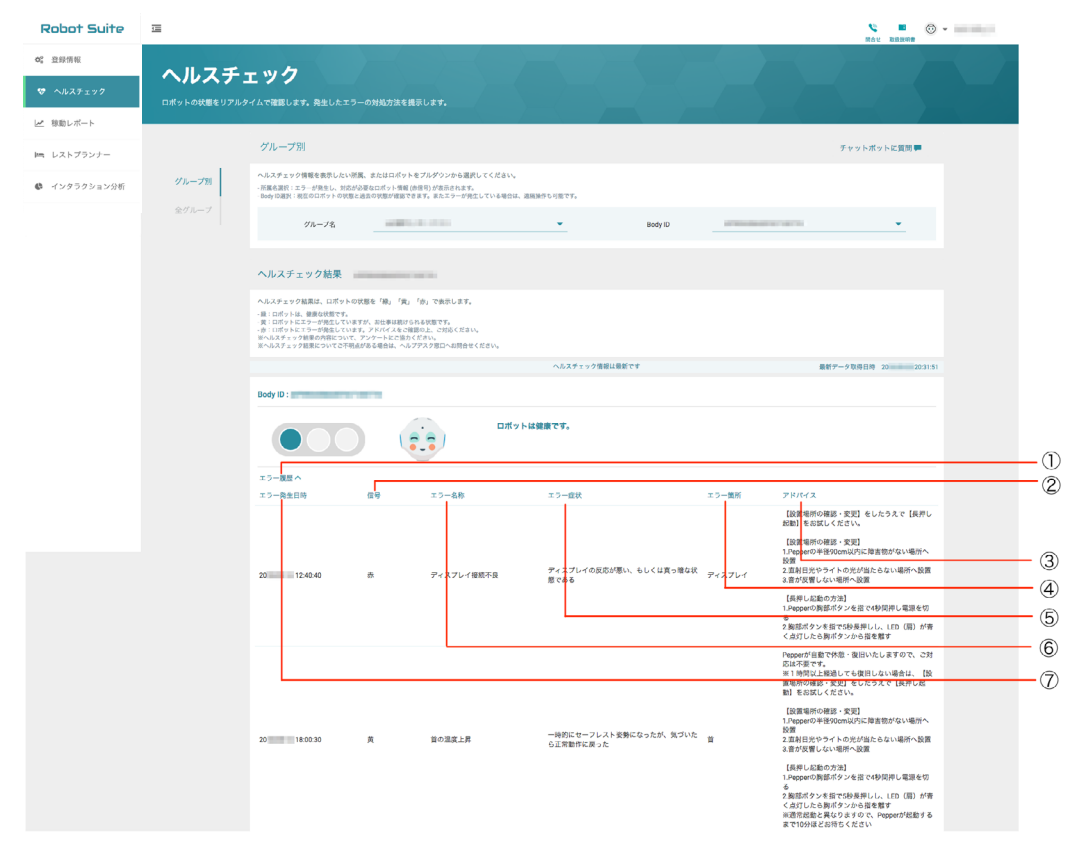

#### エラー履歴画面

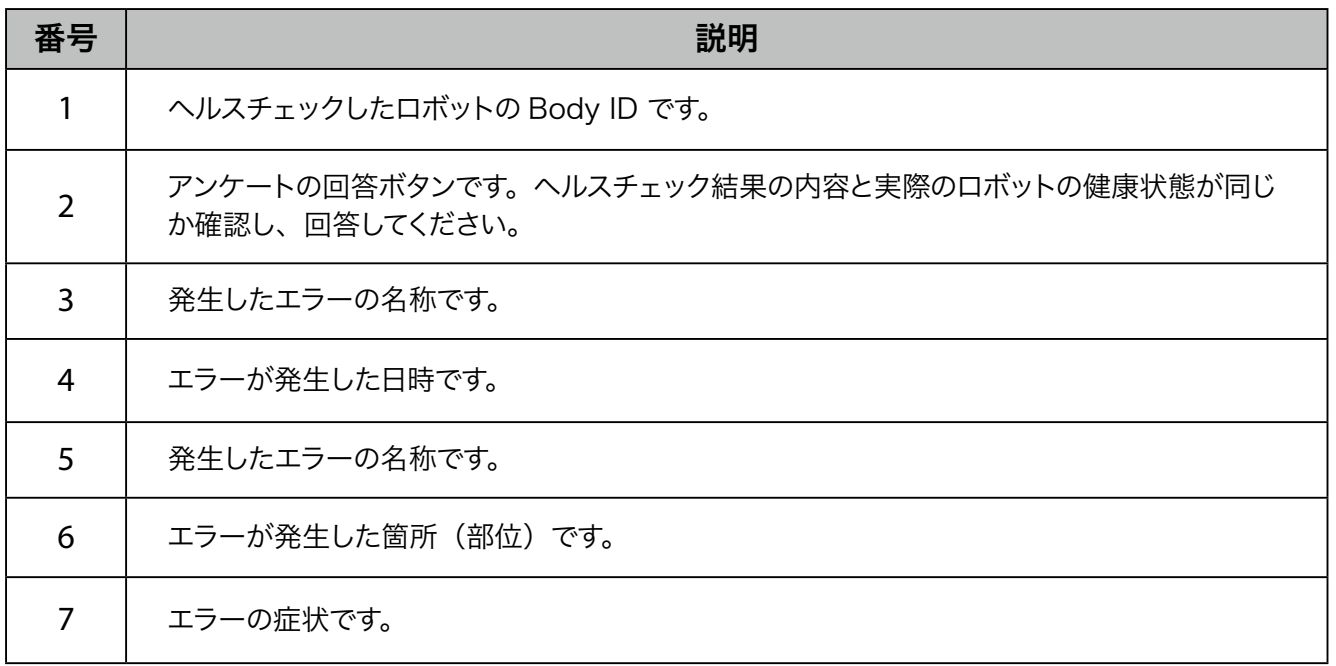

## <span id="page-31-0"></span>3-2-2 ヘルスチェック結果を確認する(全グループ)

全グループのロボットの健康状態(稼働状況や稼働台数、エラーの発生件数など)を確認します。

## **1** トップ画面で「ヘルスチェック」をクリック

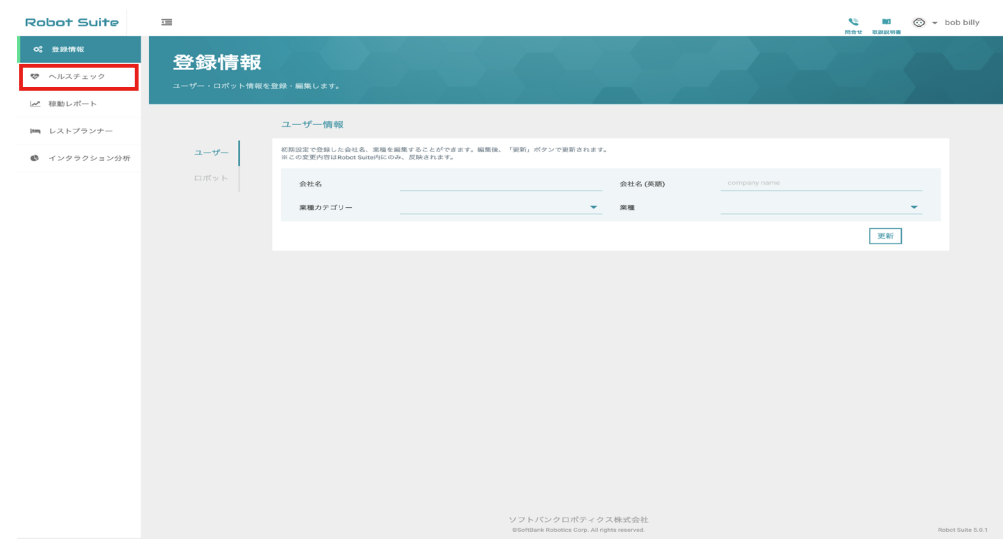

2 全グループのヘルスチェック結果を確認する

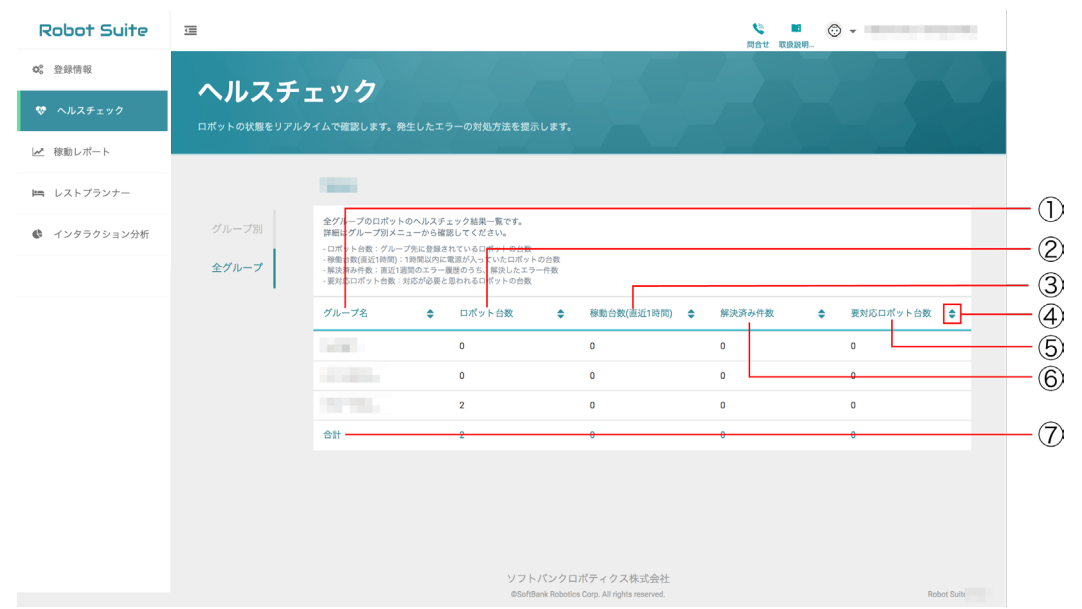

ヘルスチェック結果画面

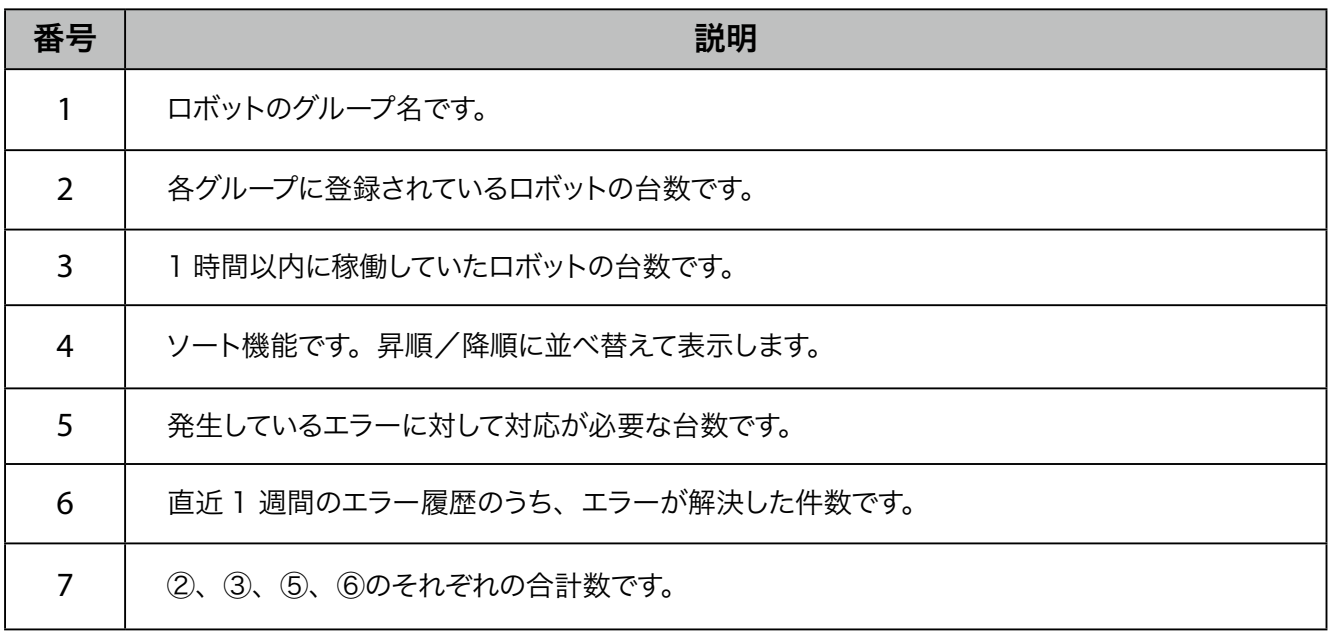

# <span id="page-33-0"></span>3-3 稼働レポート

### 3-3-1 稼働状況を確認する (全グループ)

全グループのロボットの月次稼働状況(「 Pepper の稼働状況(月次)を確認する」34 ページ参照)と、日 次稼働状況(「Pepper の稼働状況(日次)を確認する」36 ページ参照)を確認します。 15 分毎に稼働を確認するため、総可動時間は 15 分刻みで表示されます。

■ 稼働状況を確認するときは、あらかじめロボットの SBR アカウントが Robot Suite のログインア カウントと同じか確認してください。SBR アカウントは「詳細設定画面」(「Pepper for Biz 3.0 取扱説明書」の「詳細設定」参照)から確認できます。

#### ■ Pepper の稼働状況 (月次) を確認する

ログイン時(当月を含む)から3ヶ月前までの稼動状況を確認できます。

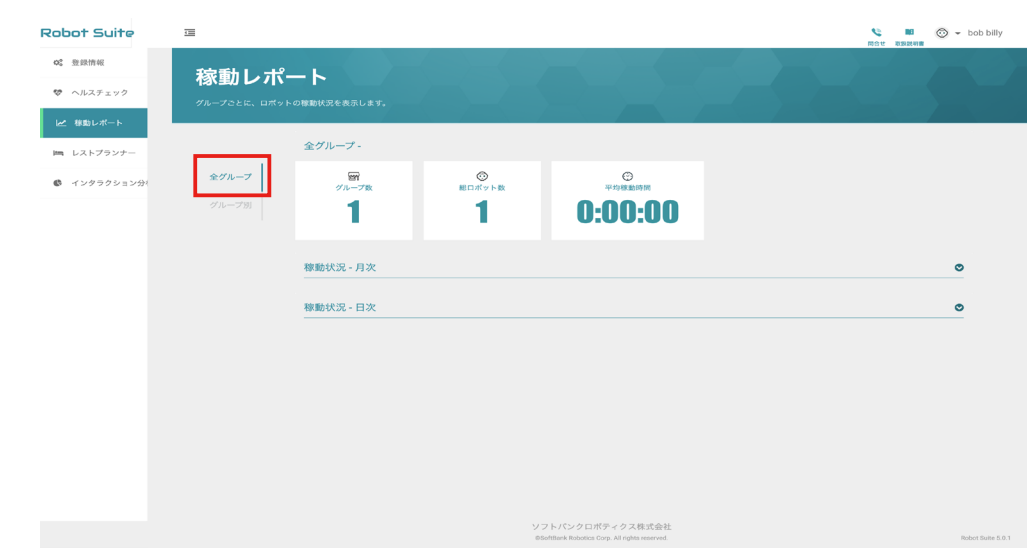

#### **1** 稼働レポート画面で「全グループ」をクリック

#### **2** 稼働レポート画面で「稼働状況 - 月次」をクリック

月次の稼働状況が表示されます。

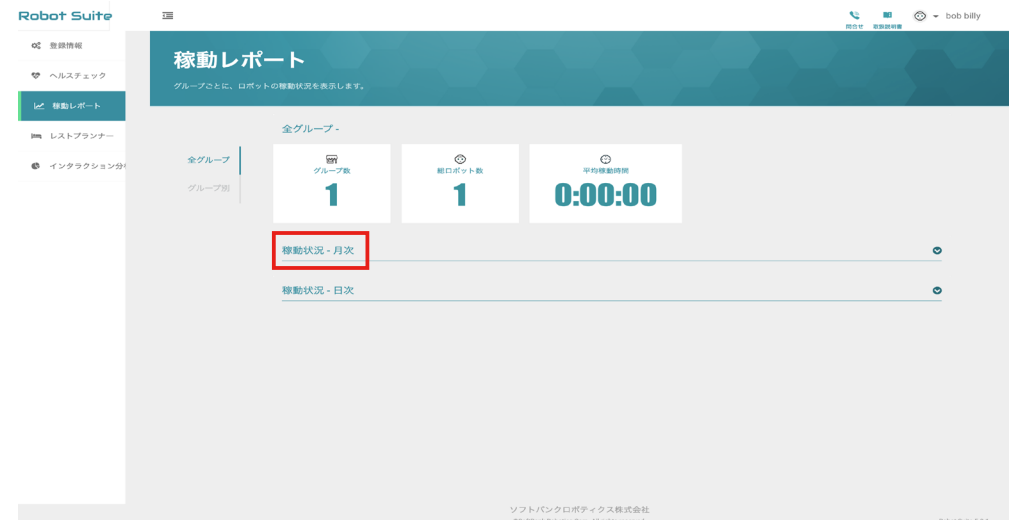

稼働状況を確認する

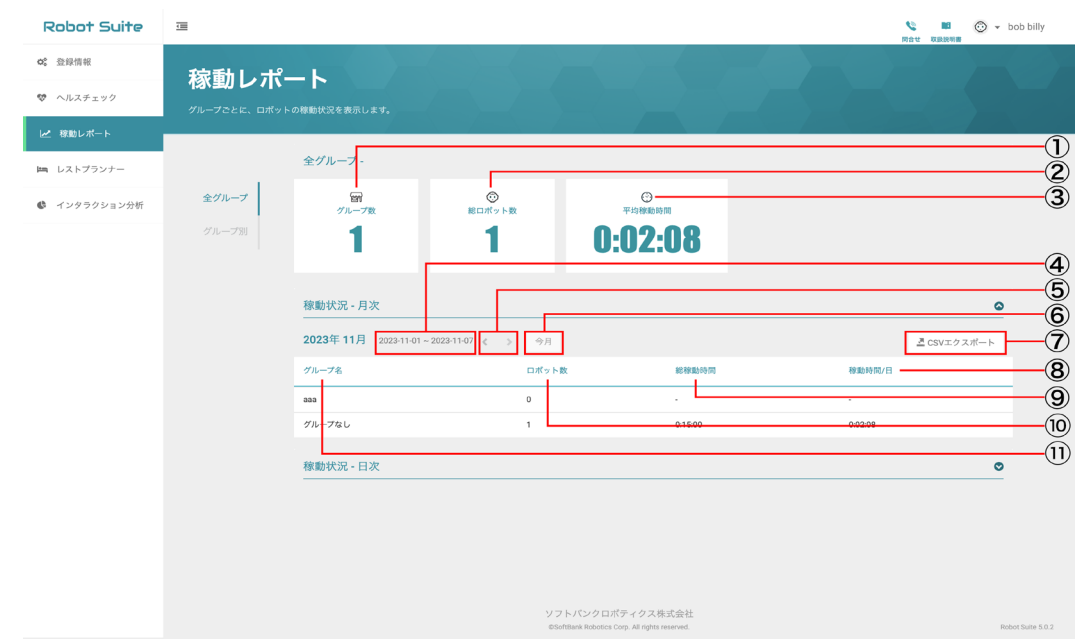

稼働レポート (月次) 画面

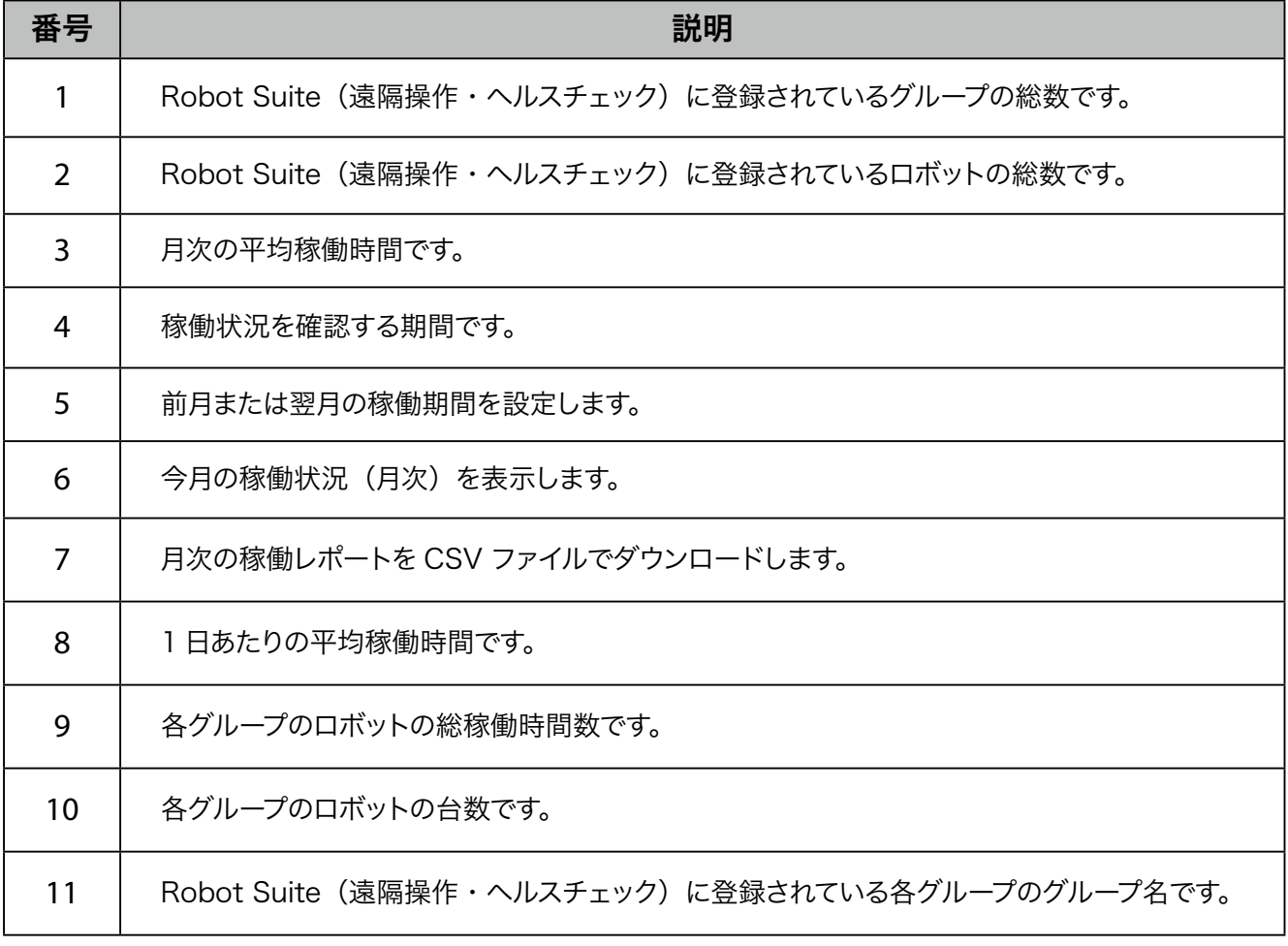

#### ■ Pepper の稼働状況 (日次) を確認する

ログイン時(当月を含む)から3ヶ月前までの稼動状況を確認できます。

#### **1** 稼働レポート画面で「稼働状況 - 日次」をクリック

日次の稼働状況が表示されます。

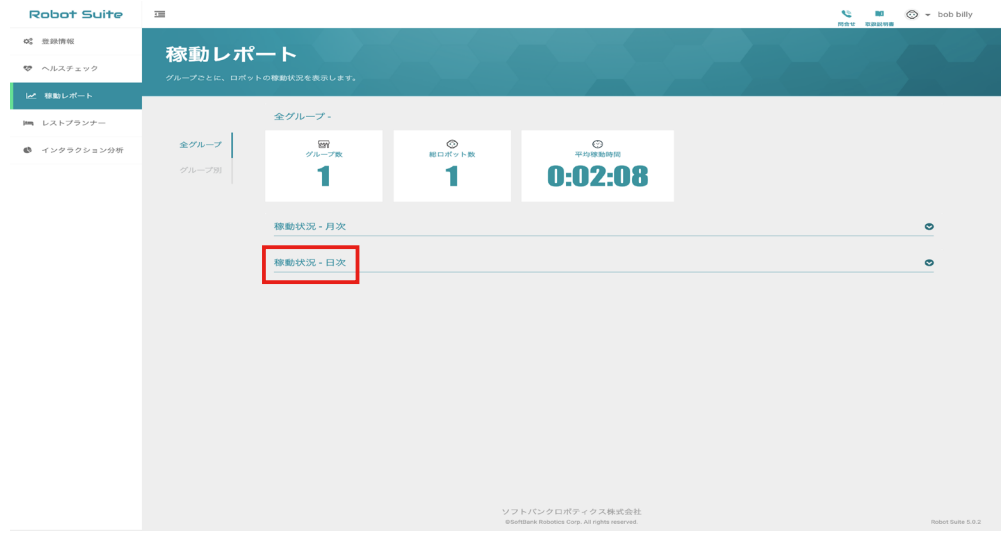

**2** 稼働状況を確認する

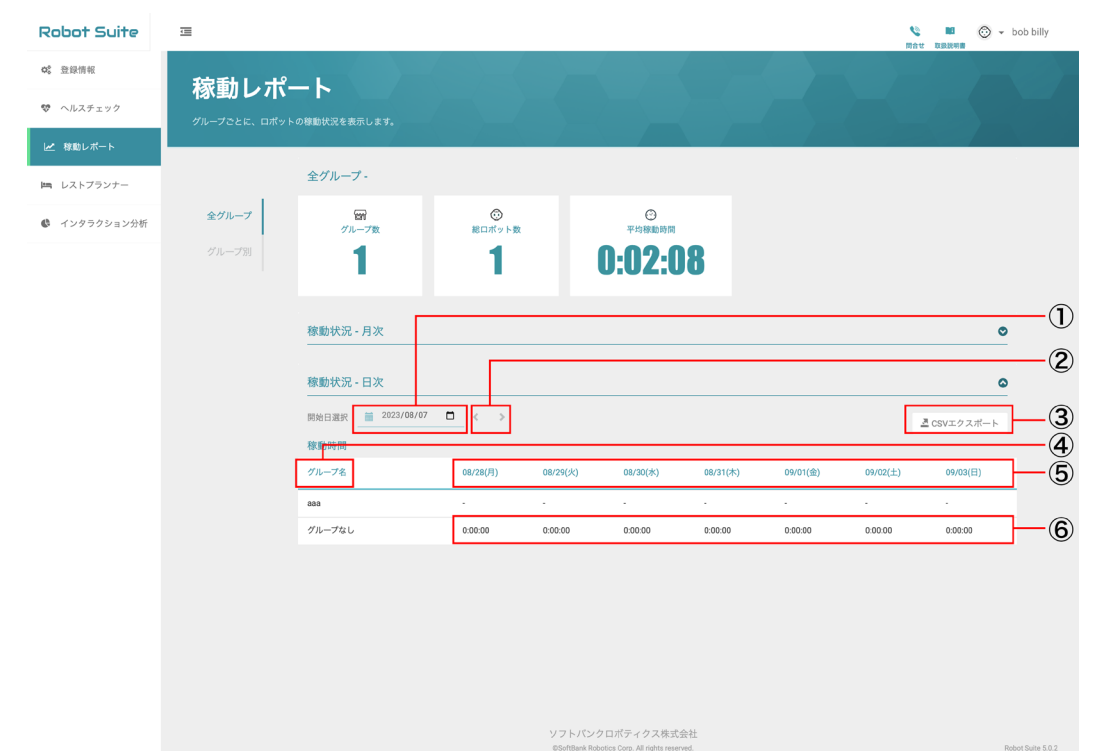

## 稼働レポート (日次) 画面

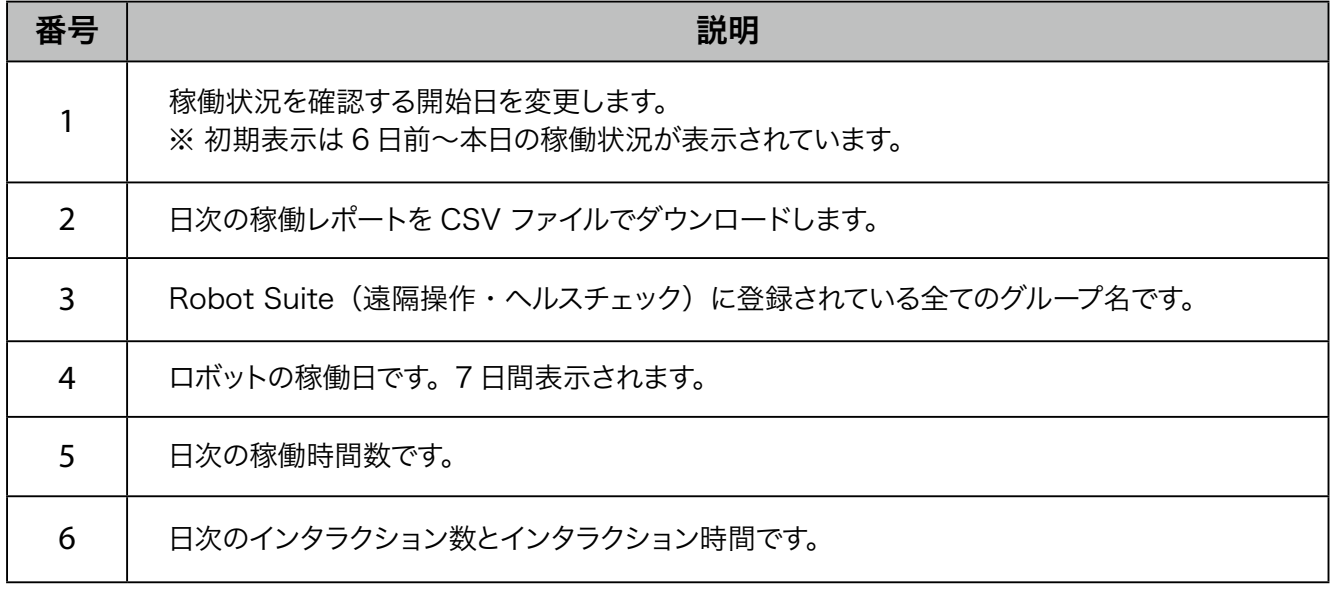

### <span id="page-37-0"></span>3-3-2 稼働状況を確認する (グループ別)

グループ別にロボットの月次稼働状況(「 Pepper の稼働状況(月次)を確認する」38 ページ参照)と、日 次稼働状況(「Pepper の稼働状況(日次)を確認する」40 ページ参照)を確認します。

#### ■ Pepper の稼働状況 (月次) を確認する

#### **1** 稼働レポート画面で「グループ別」をクリック

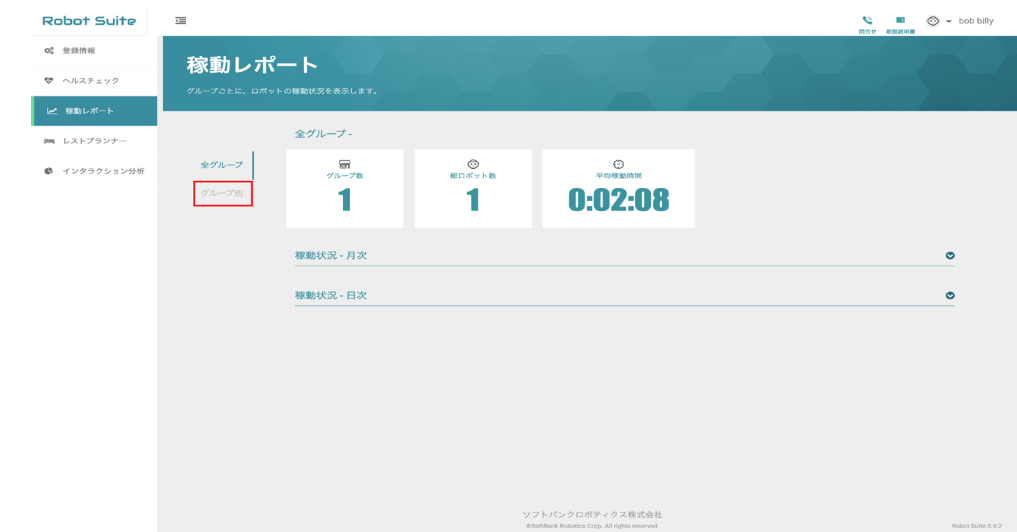

**2** Pepper の稼働状況を確認したいグループを選択

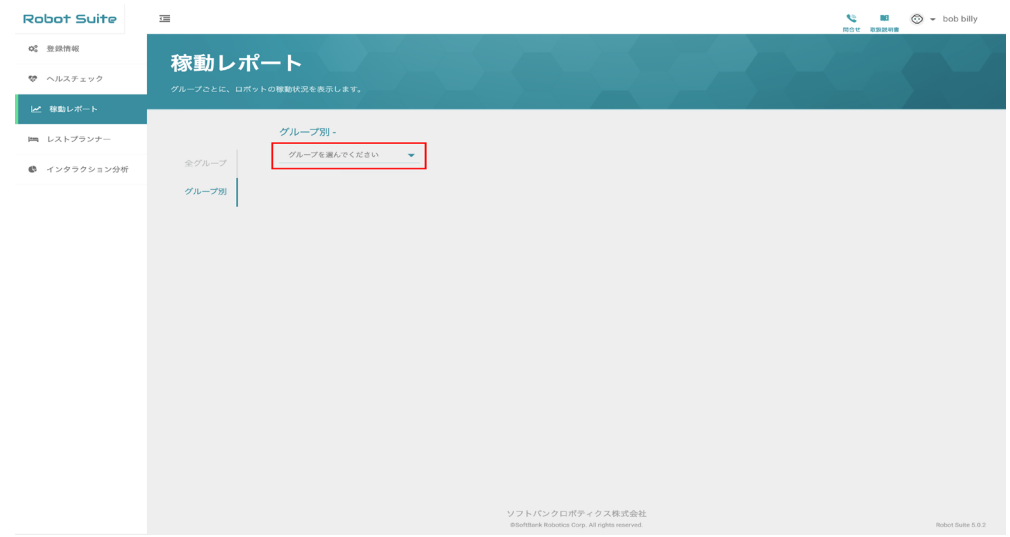

## 稼働状況を確認する

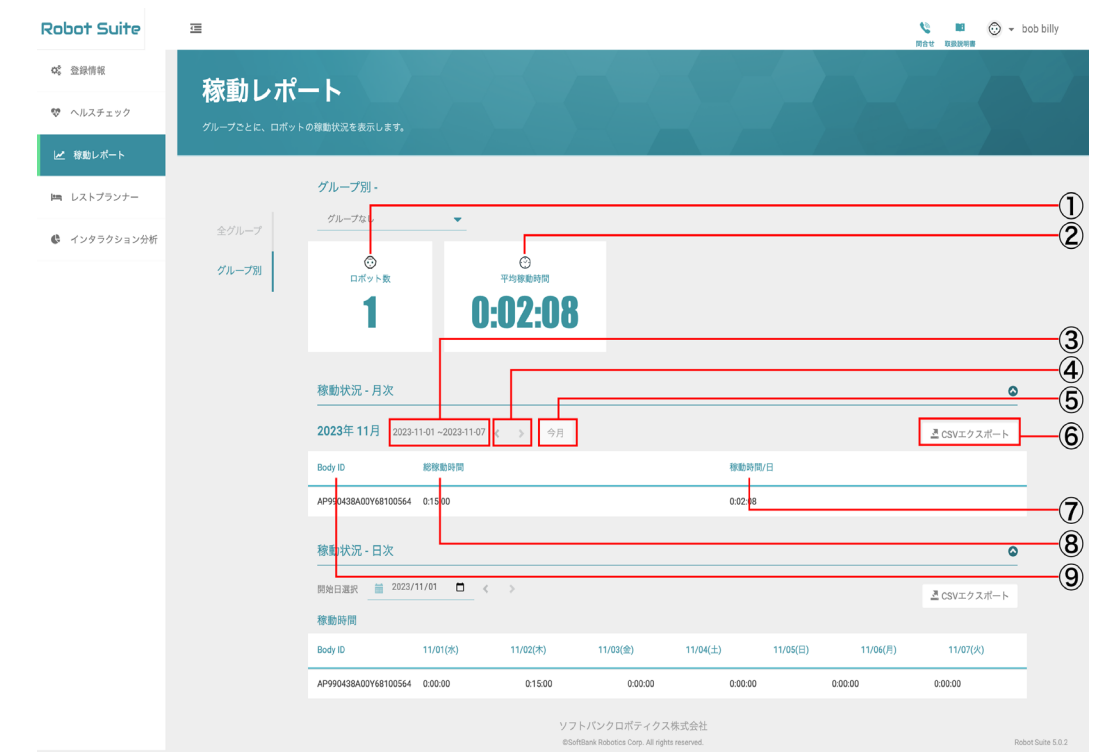

稼働レポート (月次) 画面

| 番号             | 説明                                           |
|----------------|----------------------------------------------|
|                | 選択したグループのロボットの台数です。                          |
| $\overline{2}$ | 選択したグループのロボットの平均稼働時間です。                      |
| 3              | 稼働状況を確認する期間です。                               |
| 4              | 前月または翌月の稼働期間を設定します。                          |
| 5              | 今月の稼働状況(月次)を表示します。                           |
| 6              | 表示された稼働状況(月次)を CSV ファイルでダウンロードします。           |
| 7              | 選択したグループのロボットごとの総稼働時間を月の日数で割った、 1 日あたりの時間です。 |
| 8              | 選択したグループのロボットごとの総稼働時間です。                     |
| 9              | 選択したグループのロボットごとの Body ID です。                 |

#### ■ Pepper の稼働状況 (日次) を確認する

## 稼働レポート画面で「グループ別」をクリック

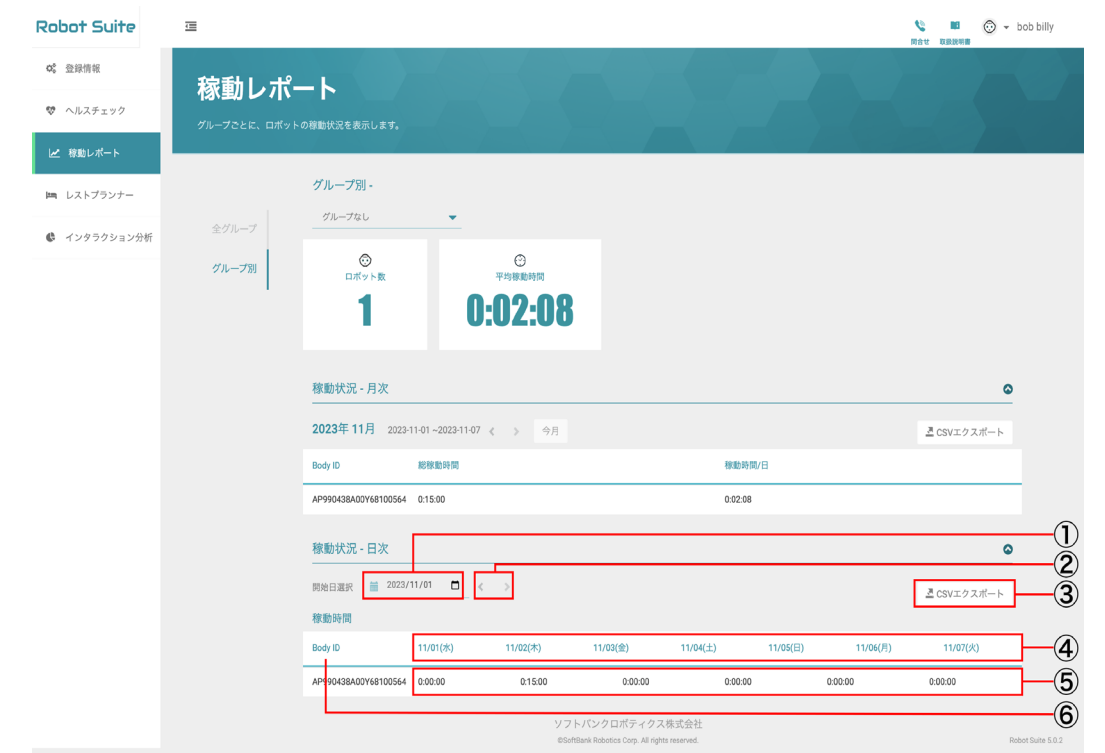

稼働レポート (日次) 画面

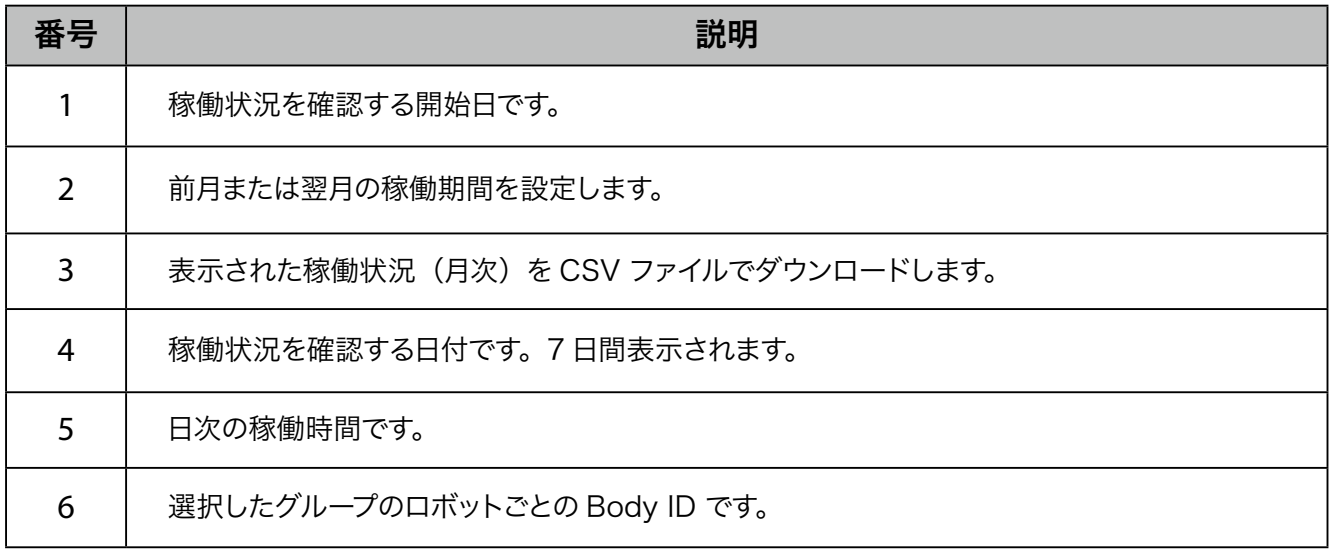

# <span id="page-40-0"></span>3-4 レストプランナー 指定した時刻にロボットを休憩状態(セーフレストの姿勢)にします。 ■ 例) 23 時に休憩状態(セーフレストの姿勢)を開始し、7 時に終了する設定をした場合 休憩状態(セーフレスト状態)の開始 休憩状態(セーフレスト状態)の終了 Ì, おはようございます! すみません、僕ねむくなって きちゃいました。 リフレッシュしますので、 離れてお待ちください。 スリープモードに入ります。

## <span id="page-41-0"></span>3-4-1 レストプランナーを設定する

レストプランナーを実行するロボットを選択し、休憩状態(セーフレストの姿勢)状態を開始/終了する時刻 を設定をします。

■ レストプランナーを設定するときは、あらかじめロボットの SBR アカウントが Robot Suite のロ グインアカウントと同じか確認してください。SBR アカウントは「詳細設定画面」(「Pepper for Biz 3.0 取扱説明書」の「詳細設定」参照)から確認できます。

■ レストプランナーを設定・実行するまでの流れ

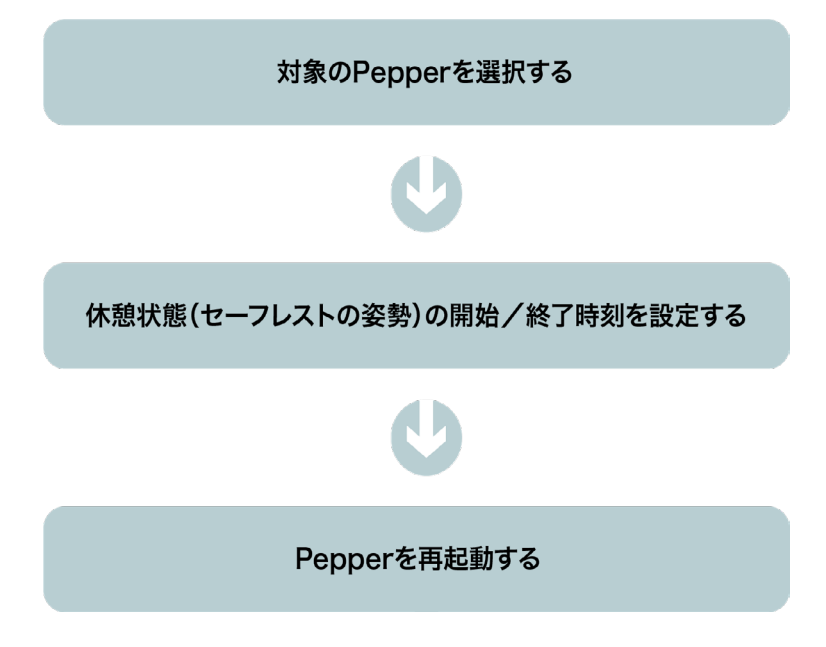

#### ■ レストプランナーを設定する

**1** レストプランナー画面のロボットリストから設定したいロボットのグループ名をクリック

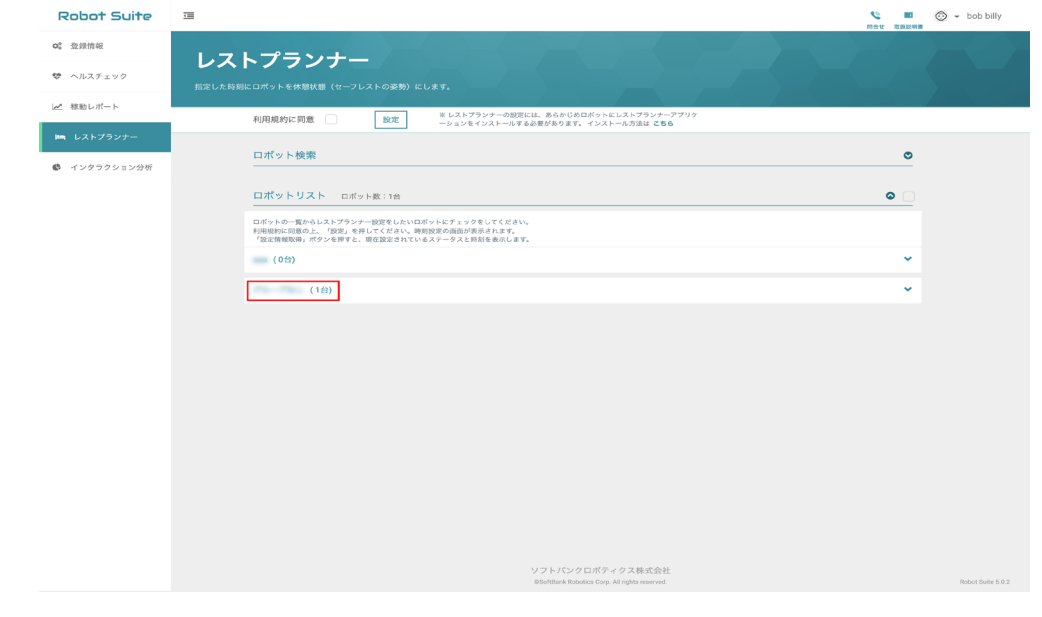

## **2** 設定したいロボットにチェックを入れる

- グループ内全てのロボットを遠隔操作したい場合は、「すべて選択」にチェックを入れてください。
- 「ロボット検索」でグループ名、Body ID、Head ID を入力してロボットを検索することもできます。

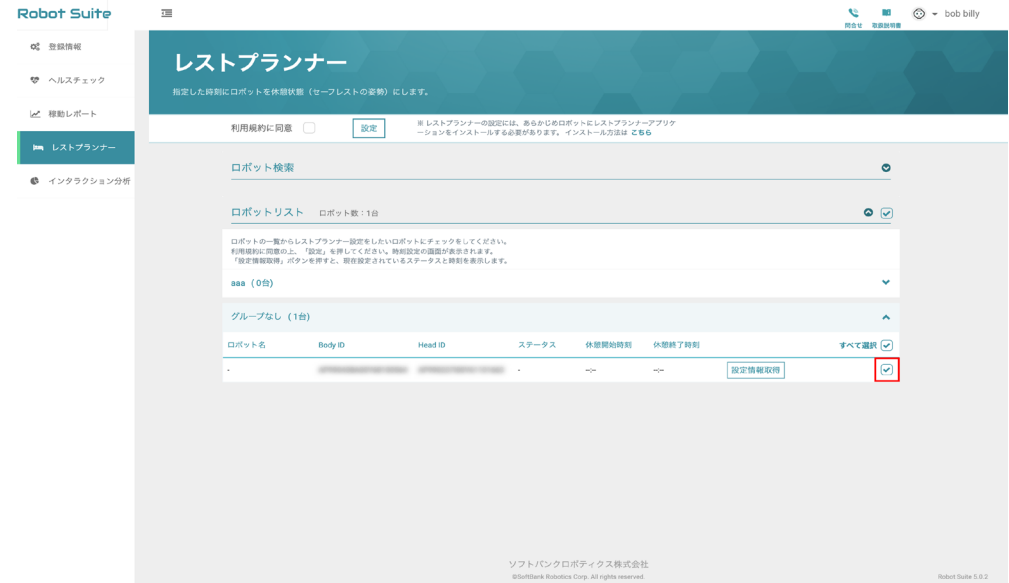

#### **3** 「利用規約に同意」をチェック

■ 利用規約の内容は、Robot Suite (遠隔操作・ヘルスチェック)の画面右上のアカウント名にカー ソルをのせ、「利用規約」をクリックすると表示されます。

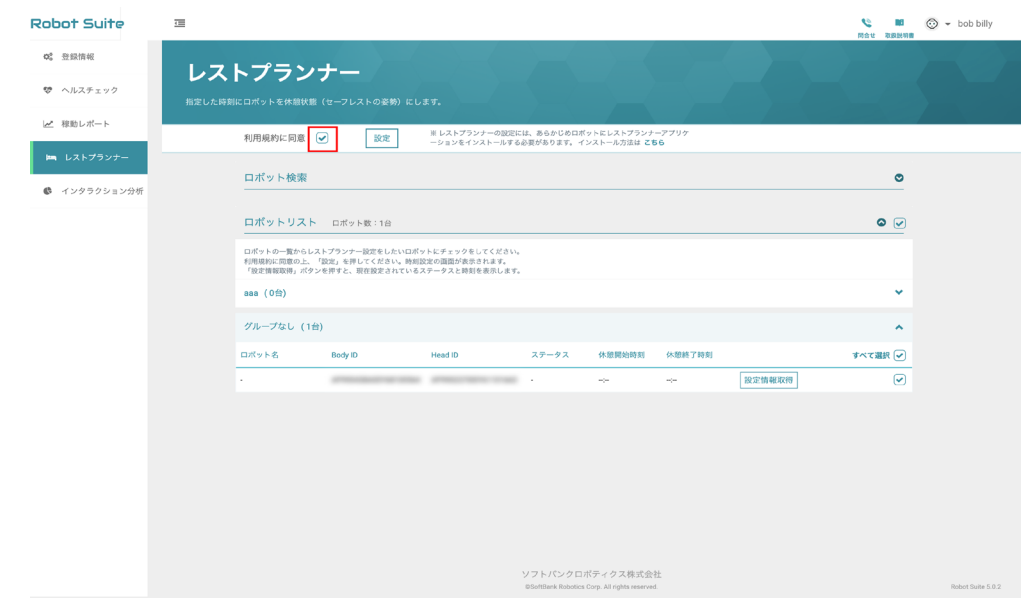

#### **4** 「設定」をクリック

#### 時刻設定画面が表示されます。

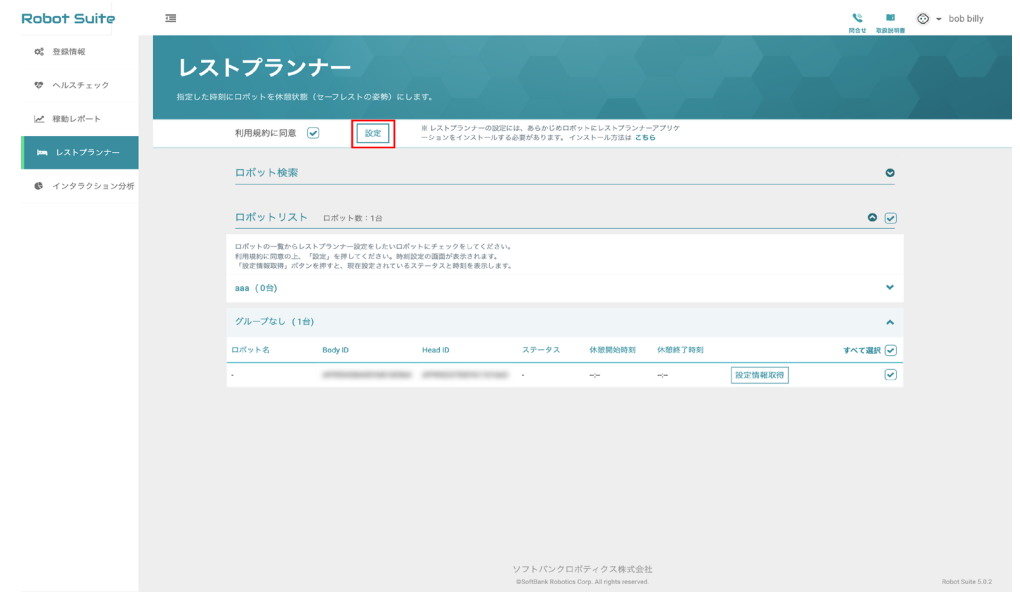

#### **5** 休憩状態(セーフレストの姿勢)の開始時刻と終了時刻を設定する

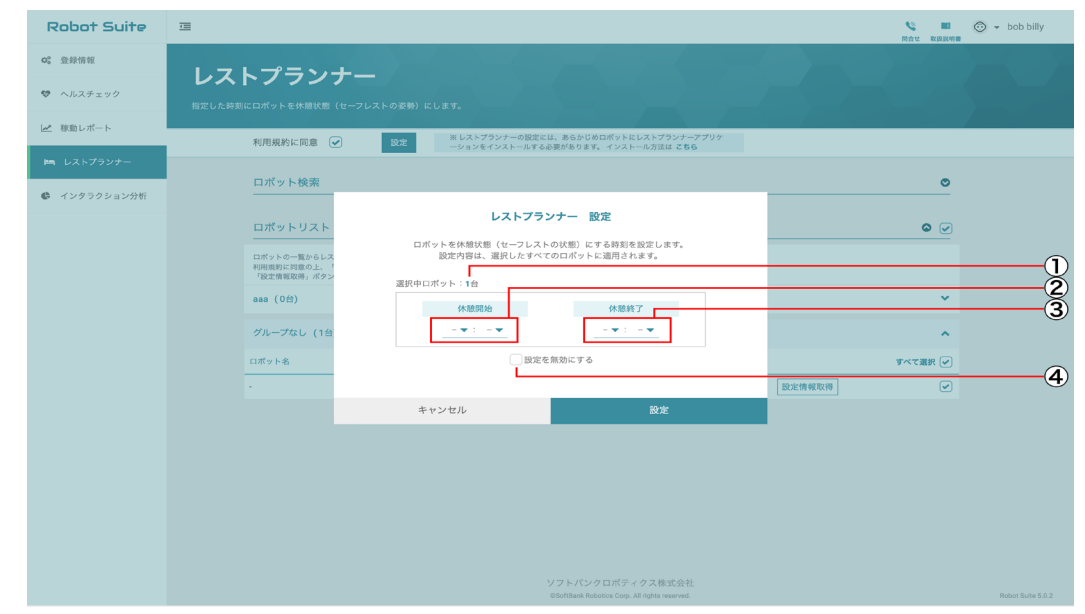

レストプランナー設定画面

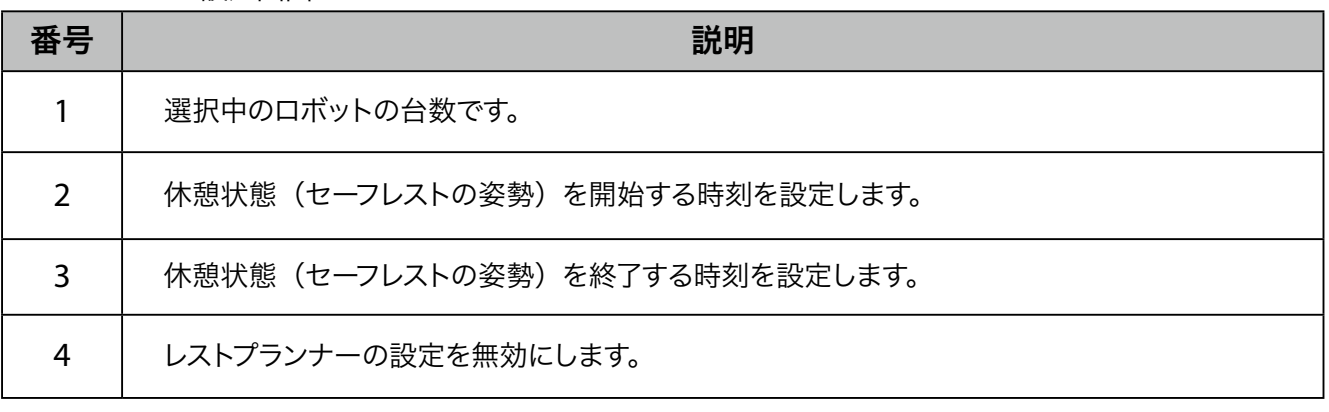

■ 設定した時刻は、選択したすべてのロボットに適用されます。

## **6** 「設定」をクリック

レストプランナーの設定が完了します。

■ 設定後にロボットを必ず再起動してください。

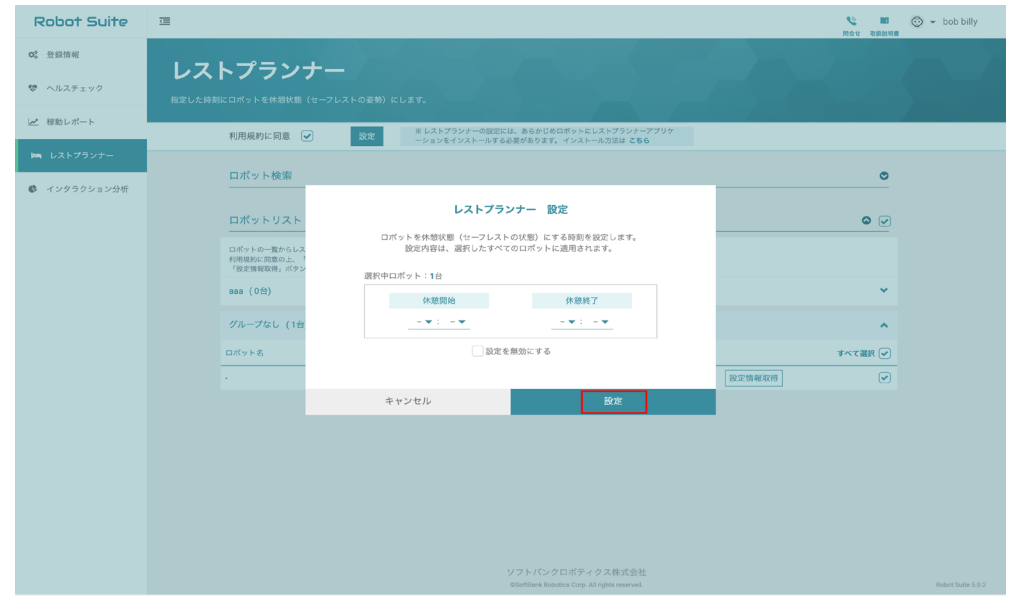

## <span id="page-46-0"></span>3-4-2 レストプランナーの実行状況を確認する

## **1** レストプランナー画面でレストプランナーの実行状況を確認する

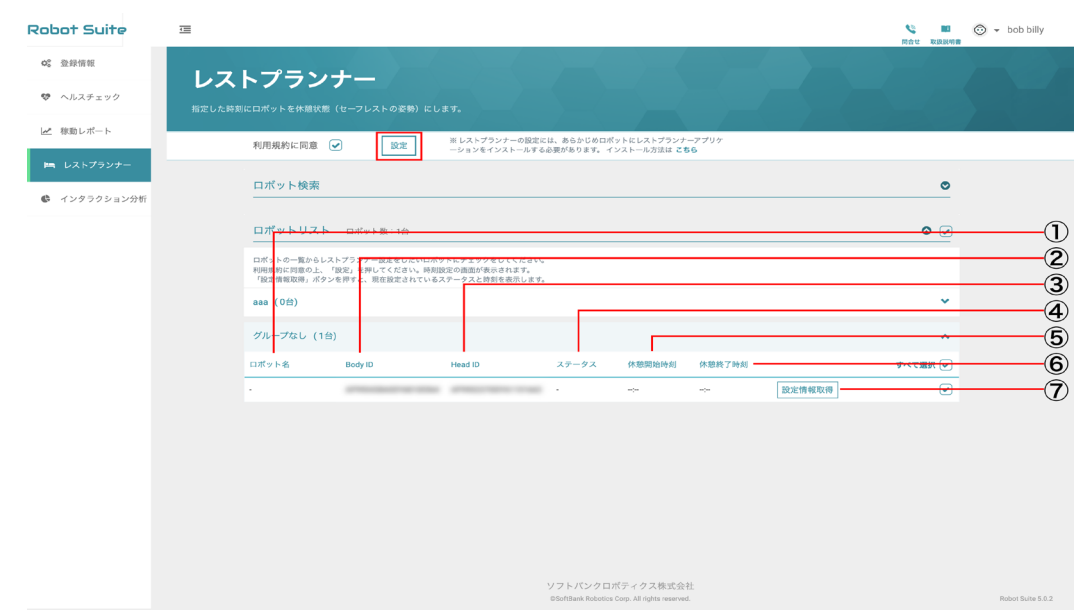

レストプランナー画面

| 番号             | 説明                                                                                   |
|----------------|--------------------------------------------------------------------------------------|
|                | ロボット名です。                                                                             |
| $\overline{2}$ | ロボットの Body ID です。                                                                    |
| 3              | ロボットの Head ID です。                                                                    |
| 4              | レストプランナーの設定が有効/無効か表示します。                                                             |
| 5              | 休憩状態(セーフレストの姿勢)の開始時刻です。                                                              |
| 6              | 休憩状態(セーフレストの姿勢)の終了時刻です。                                                              |
| 7              | 現在設定されているステータスと時刻を表示します。<br>※設定情報は、ログアウト時にクリアされます。最新情報を確認するには「設定情報取得」<br>をクリックしてください |

## <span id="page-47-0"></span>3-5 インタラクション分析

SBRアカウントに紐付くPepper が取得したデータを、CSV 形式でダウンロードします。取得できるデータは、 ログイン時から 3 ヶ月前までです。取得できるデータの内容は 49 ページの「取得できるデータ」を参照し てください。

## 3-5-1 Pepper が取得したデータを CSV 形式でダウンロードする

#### **1** インタラクション分析画面でデータの取得期間を指定する

※期間は 1 日単位でのみ設定可能

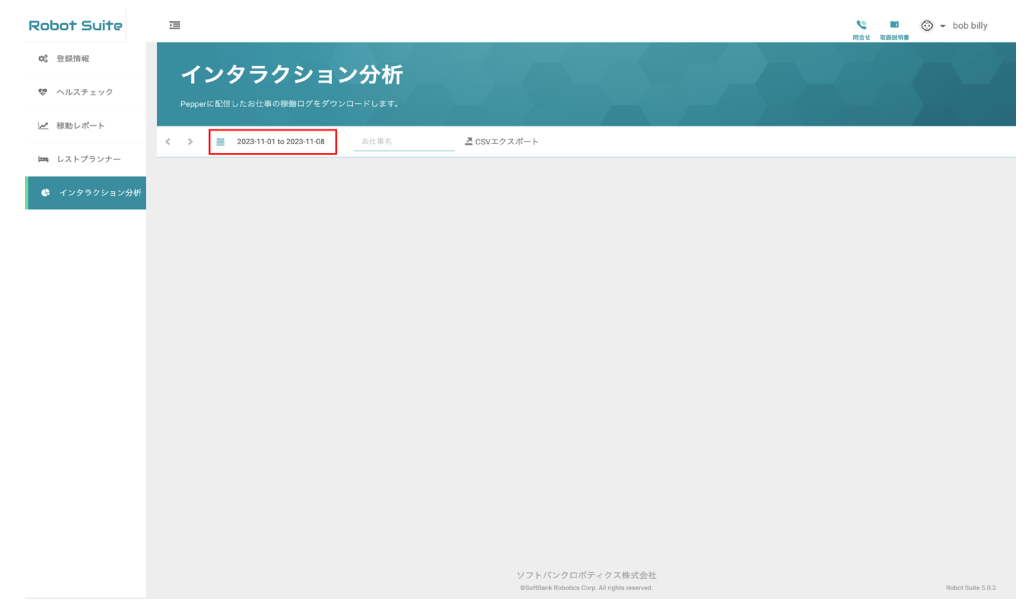

## **2** Pepper で実施したお仕事名の一部/全てをお仕事名に入力する

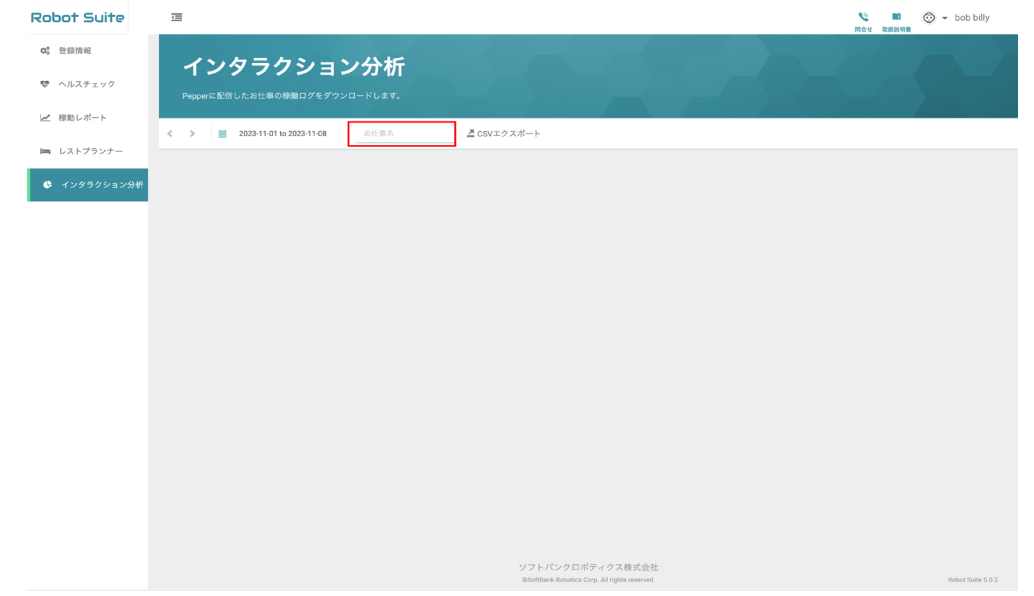

#### **3** 「CSV エクスポート」をクリック

CSV 形式のファイルがダウンロードされます。

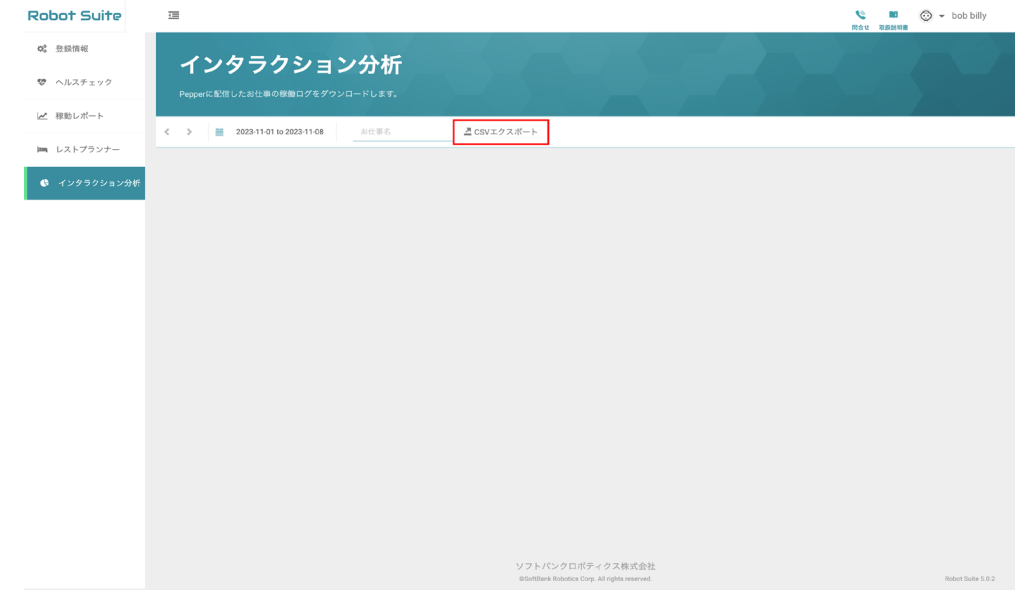

#### ■ 取得できるデータ

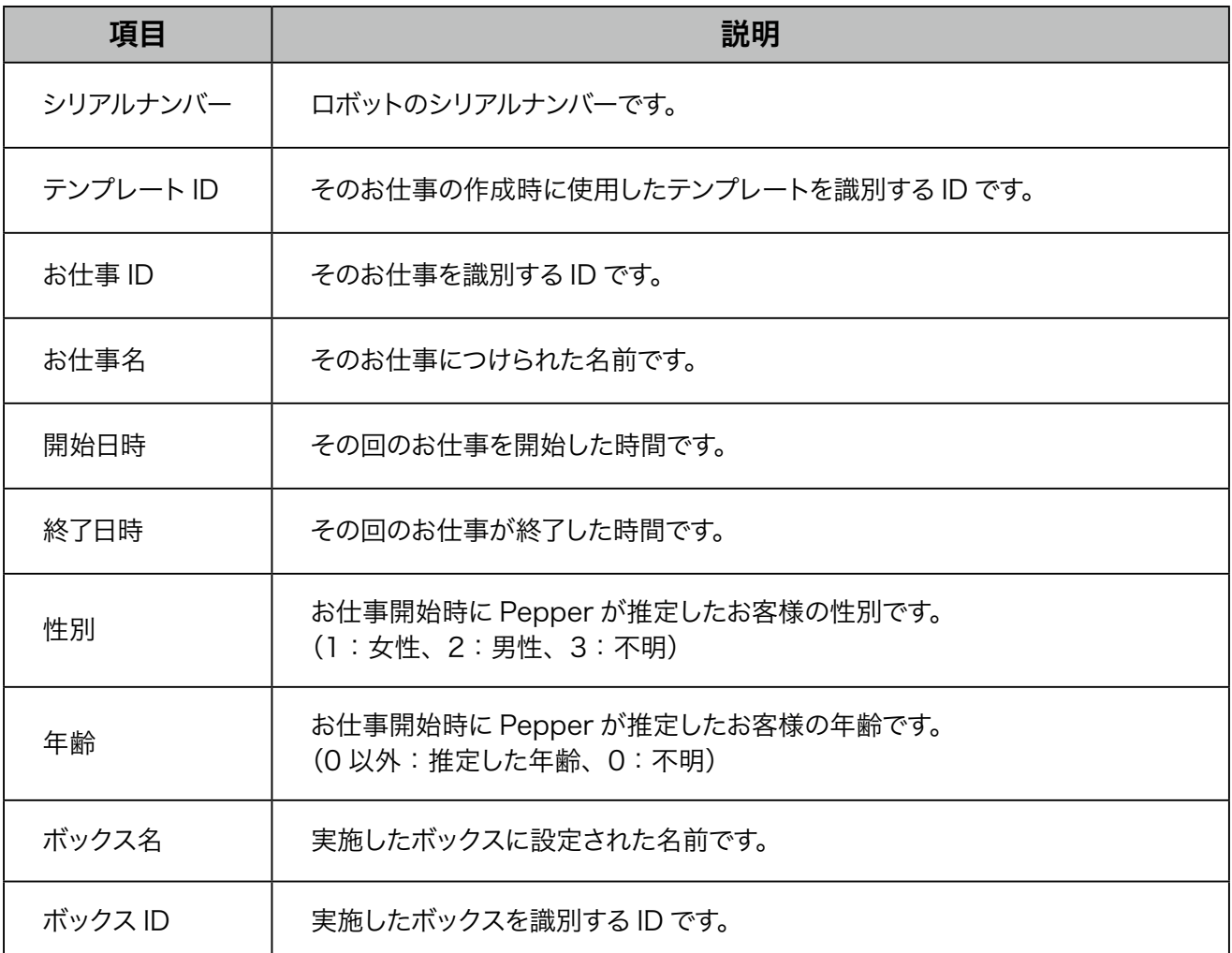

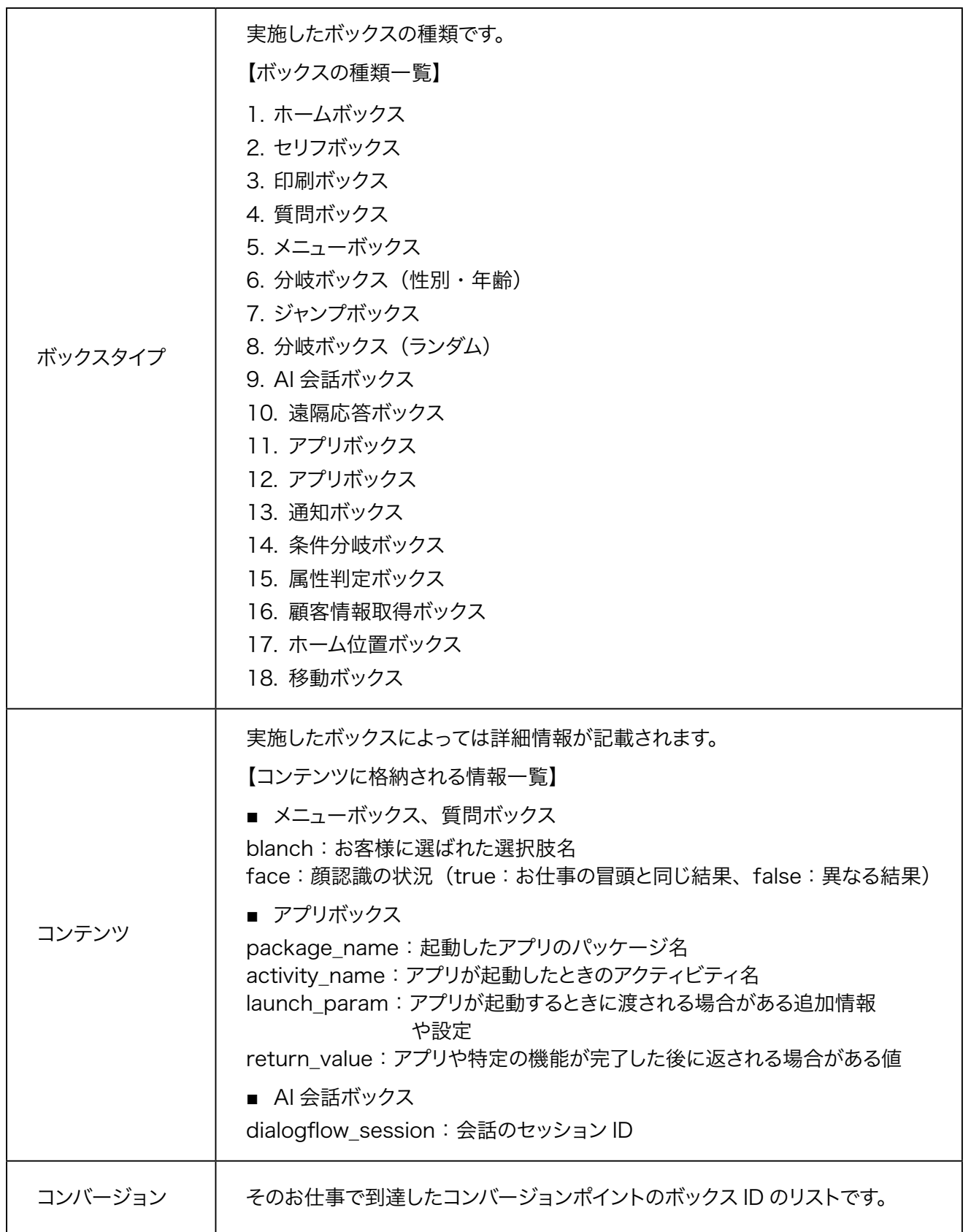

# <span id="page-50-0"></span>4 用語集

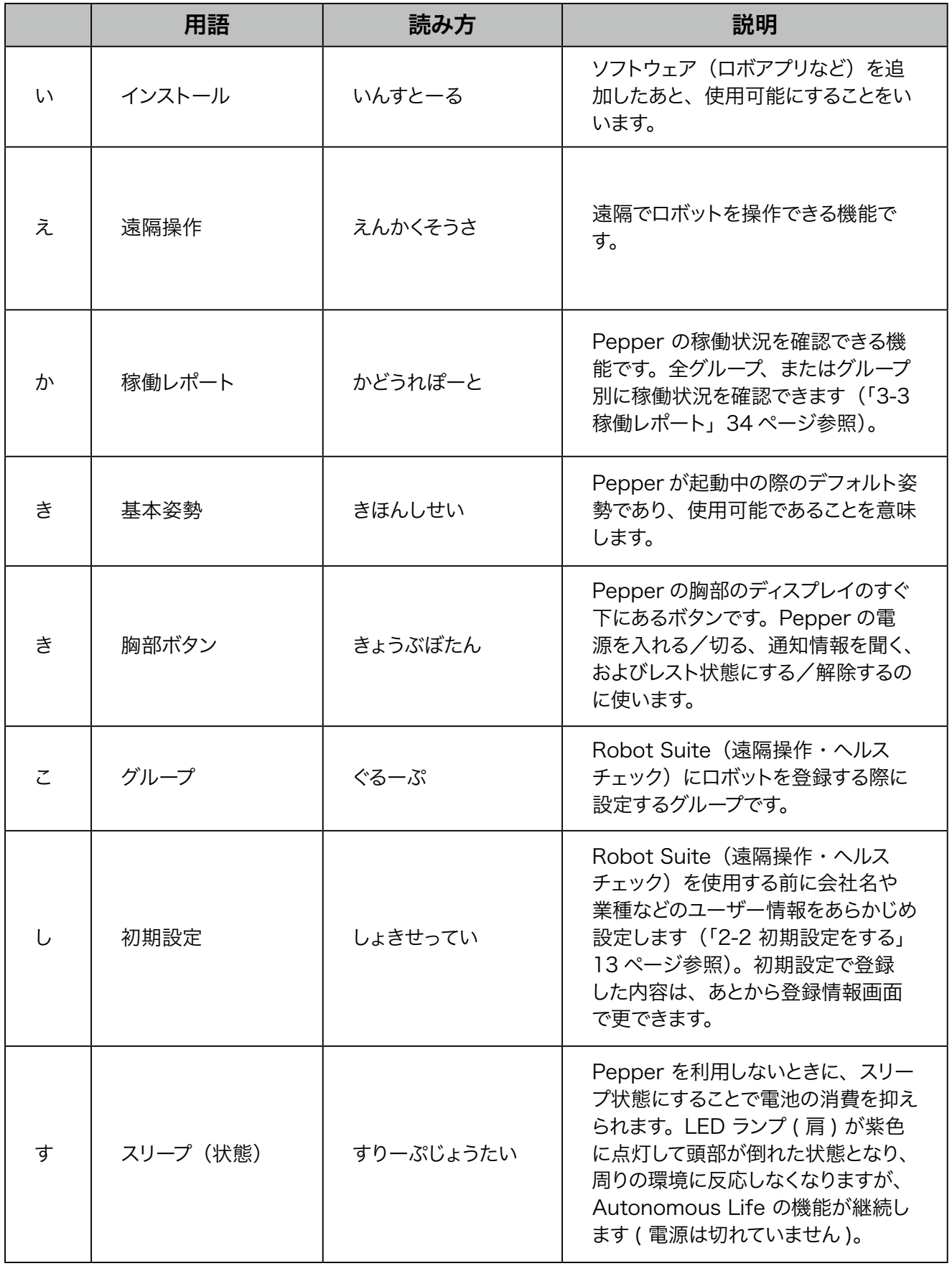

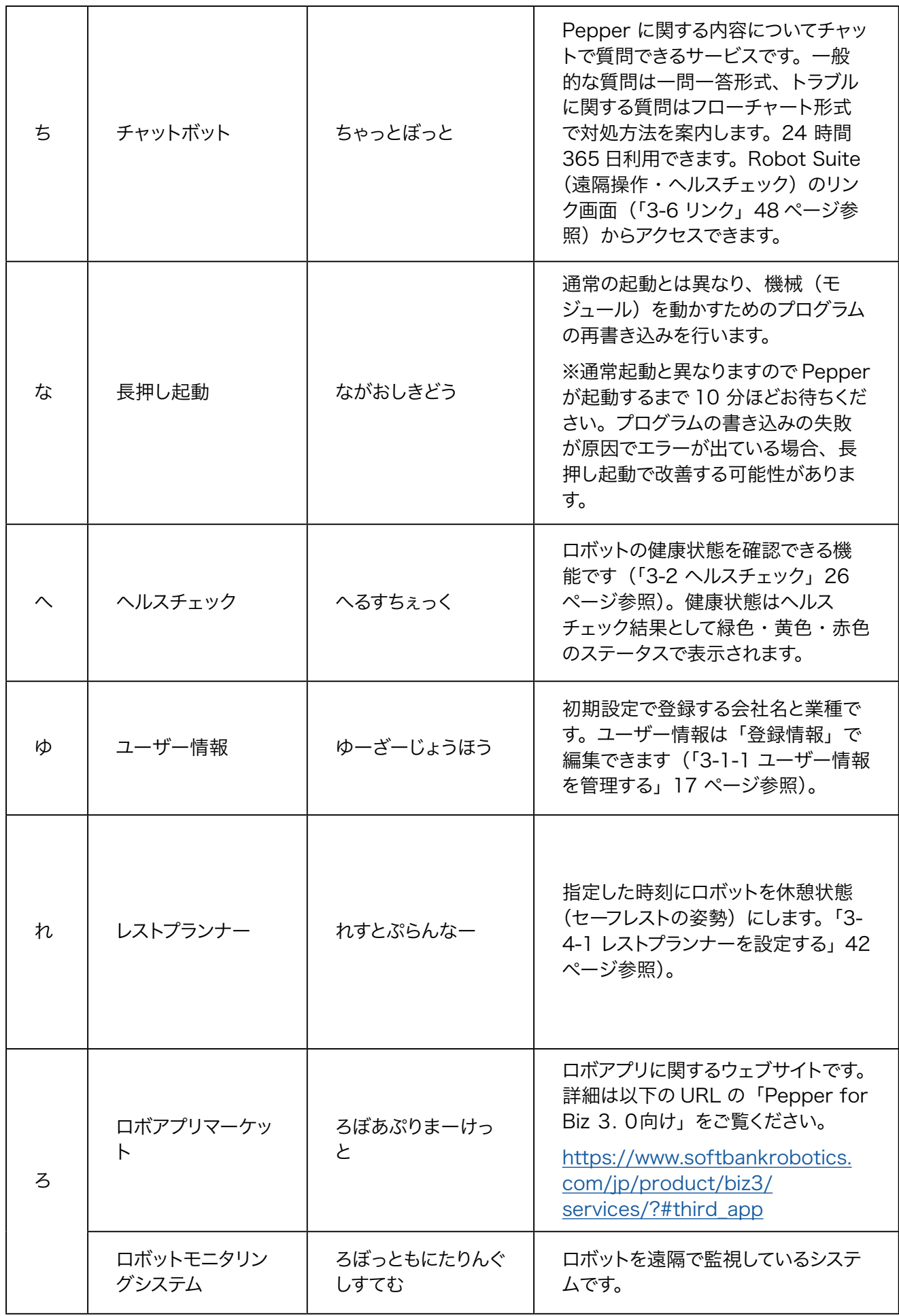

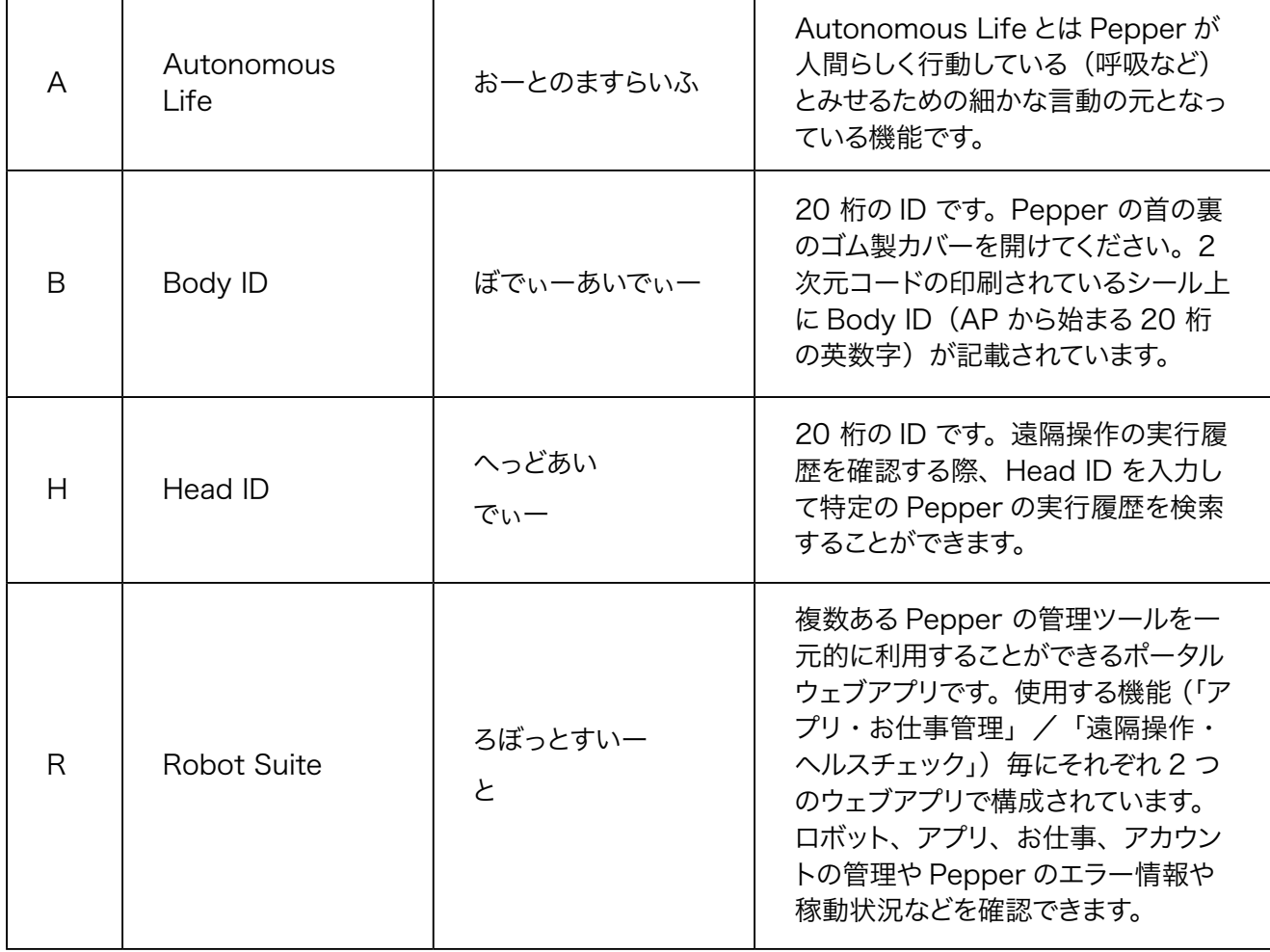

ソフトバンクロボティクス株式会社